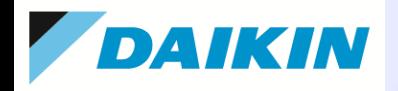

One More Solution

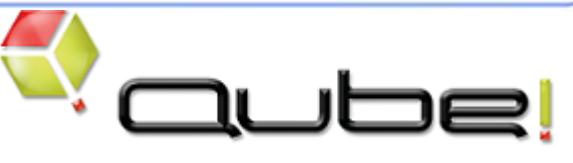

# 簡易インストールガイド (Ver.7.0-x)

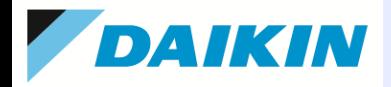

○ タイキン工業株式会社

### ご注意

このクイックガイドは、本製品の使用許諾契約書に基づいて使用することができます。 製品に付属するすべての資料の全部または一部を、ダイキン工業株式会社の書面による許可を得ることなく複写、 複製、転用することはできません。 記載内容は、予告なく変更することがあります。

Qube! は、PipelineFX, LLC.の登録商標です。

Audodesk 3ds Max、Autodesk Maya、Autodesk SoftimageはAutodesk, Inc. の登録商標です。

After Effects はAdobe Inc. の登録商標です。

その他,会社名, 商品名は一般に各社の商標または登録商標です。 なお、文章中ではTM マークおよびR マークは 明記していません。

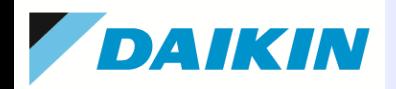

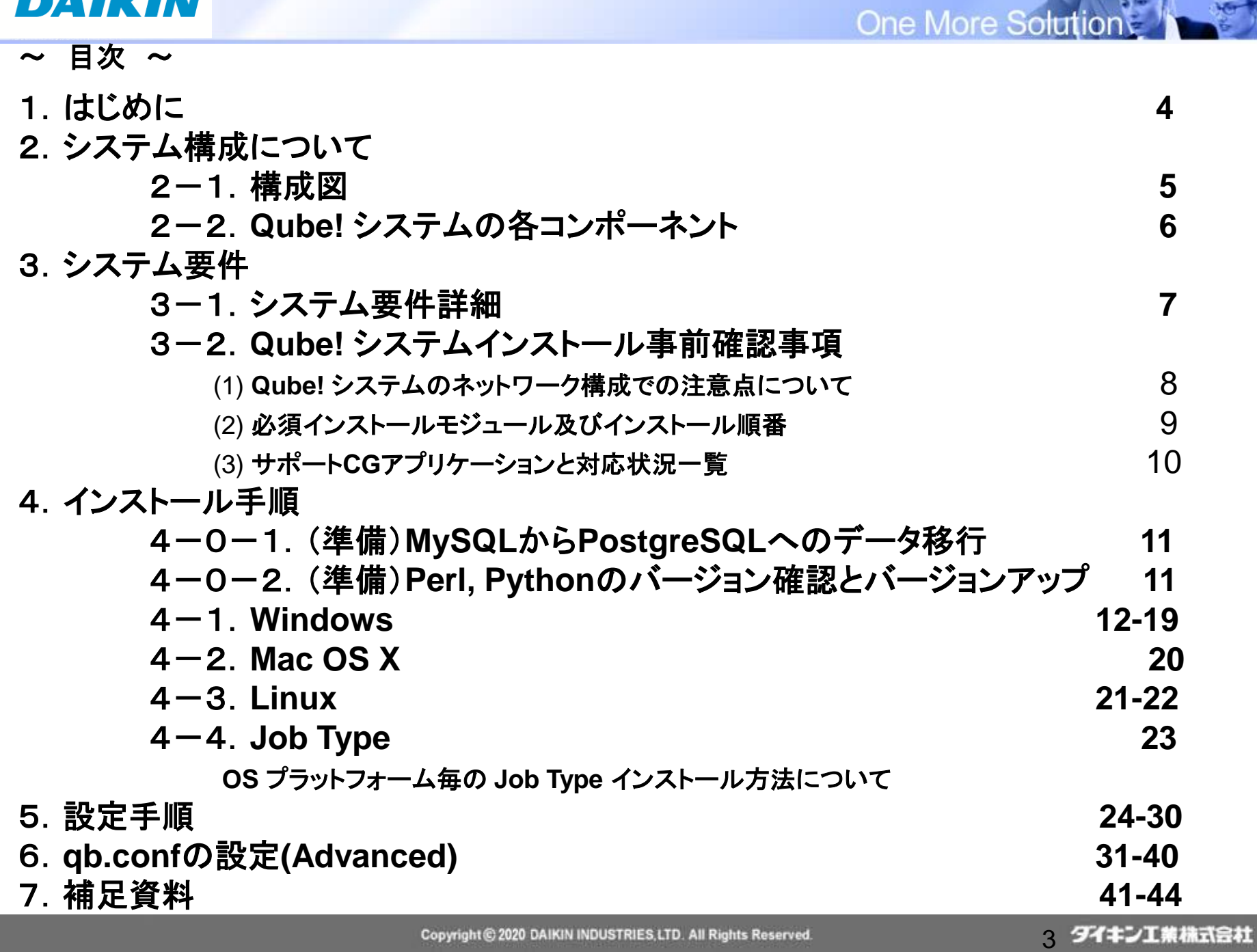

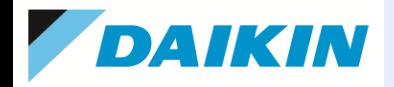

**One More Solutio** 

# 1.はじめに

本ガイドは、Qube! インストール簡易ガイドです。

詳細につきましては、Qube! WranglerView の [Help]→[Qube! Installation Guide](pdf)

または、[スタート]→[プログラム]→[PipelineFX]→[Installation Manual](pdf)を参照ください。

ダイキン工業Qube! 製品情報サイト: [https://www.comtec.daikin.co.jp/DC/prd/qube/](http://www.comtec.daikin.co.jp/DC/prd/qube/) ダイキン工業Qube! サポートサイト: <https://www.comtec.daikin.co.jp/DC/prd/qube/support/> ダイキン工業Qube! FAQサイト: <https://www.comtec.daikin.co.jp/faq-qube/>

Pipeline FX社ホームページ: [https://www.pipelinefx.com/](http://www.pipelinefx.com/)

Qube! インストーラダウンロードサイト: <https://www.pipelinefx.com/downloadversions/>

Pipeline FX社サポートサイト: [https://www.pipelinefx.com/supportpage/](http://www.pipelinefx.com/supportpage/)

※最新のドキュメントやテクニカルフォーラム、ナレッジベース等にアクセスできます。

Qube! Tube(ビデオデモサイト): [https://www.pipelinefx.com/qubetube/](http://www.pipelinefx.com/qubetube/)

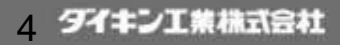

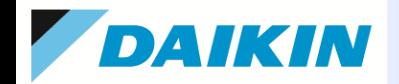

**One More Solution** 

# 2.システム構成について 2-1.構成図

Qube! システム構成の例です。

Qube!Supervisor レンダリングジョブ管理~保存、実行管理

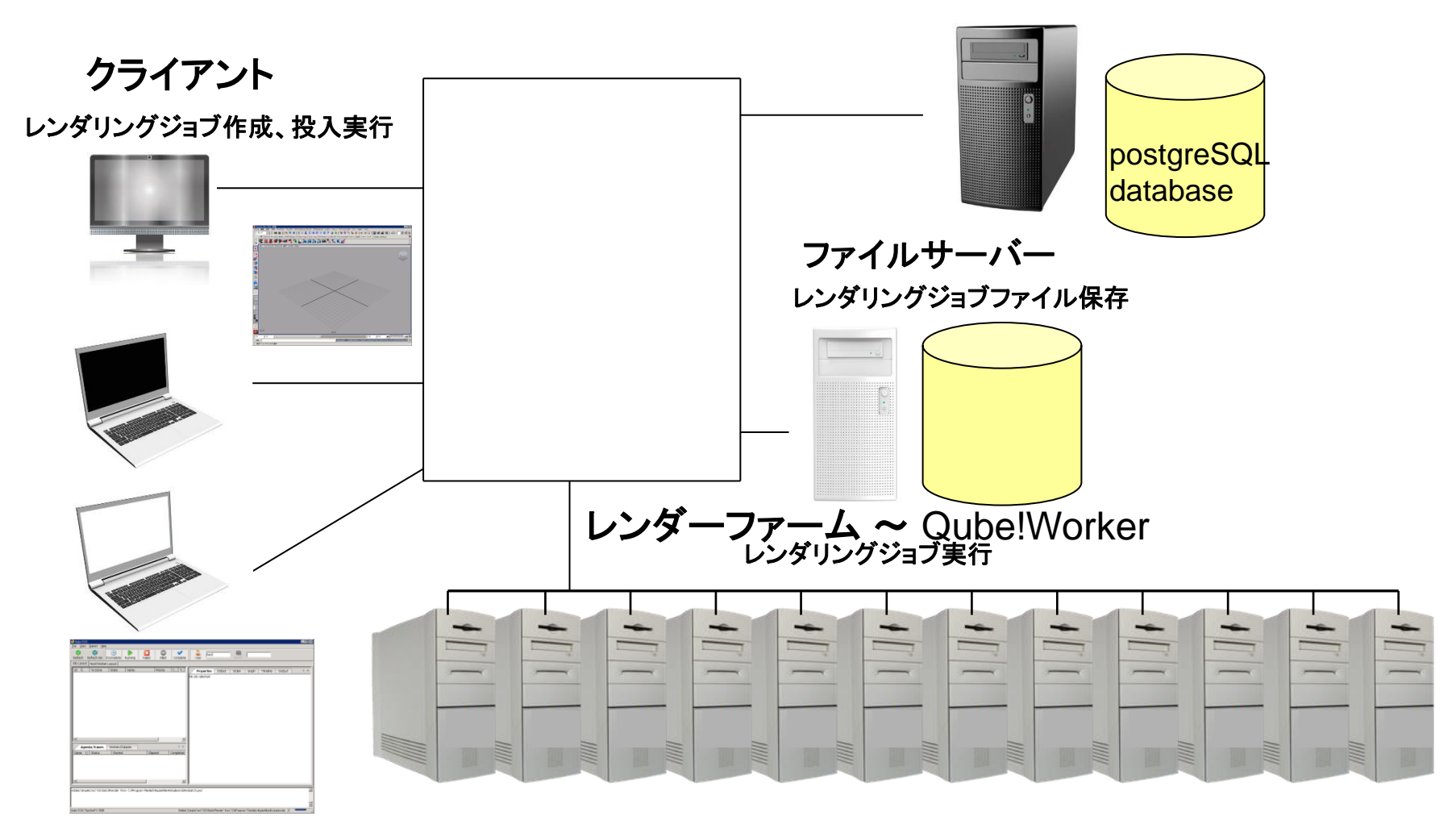

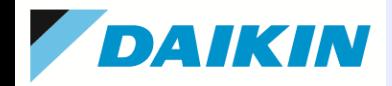

**One More Solution** 

### 2-2.**Qube!** システムの各コンポーネント

### ◆**Qube!Supervisor** ~ レンダリングジョブ管理

Qube!システム下で 1 台にインストールします。 クライアントから投入されたジョブをレンダリングファームへ送ります。 Qube! WranglerView/Artist View を通して各クライアントからのジョブの操作、監視機能 も提供します。

更にファームを構成するジョブ実行ホストの稼働状態を監視する事も行います。 ライセンスを管理しています。

# ◆**Qube!Worker** ~ レンダリングジョブ実行

バックグラウンドで稼働するプログラムで、Qube!システム下でレンダリングジョブを実行 するホストに、Jobtype と呼ばれる各CG アプリケーションに対応したプラグインと同時に インストールします。

Qube! WranglerView/Artist Viewで稼働状況を確認できます。

# ◆**Client** ~ レンダリングジョブ作成、投入

CGアプリケーションをインストールしているワークステーション上にインストールします。 GUI、あるいはコマンドラインインターフェースがあり、GUI は専用ツール、また Jobtype と呼ばれる各CG アプリケーションに対応したプラグインと同時にインストールします。

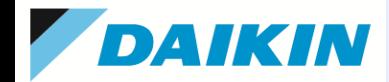

### 3.システム要件 3-1.システム要件詳細

対応 OS、及びハードウェア要件は以下の通りとなっております。

最新情報は、開発元([https://www.pipelinefx.com](https://www.pipelinefx.com/))の[PRODUCT]>>[Tech Specs]ページをご参照ください。

(注)Windowsマシンをご使用の場合は、次の設定を行います。

1)コントロールパネル:Worker, Clientにおいては、UAC(ユーザアカウント制御設定)を「無効」にします。

※インストール後も「無効」のままにしておくことを推奨します。(アプリ/レンダラ側で常時、「無効」が推奨されていることが多いためです。)

2)コンピュータの管理:Workerにおいて、[Interactive Services Detection]サービスが動作していれば停止させ、[スタートアッ プの種類]で「無効」にします。

3)ローカル コンピュータ ポリシー:Supervisorにおいて、Windows Defenderの「リアルタイム保護」が有効になっていれば、無 効に設定することをお勧めします(P.44 補足資料(4)をご参照ください)。これは、負荷が重く、Supervisorのレスポンスに大きな影 響があるためです。セキュリティ保護のためには、インターネット接続無しでの運用、もしくはサードパーティー製のウィルス対策 ソフトをご検討ください。

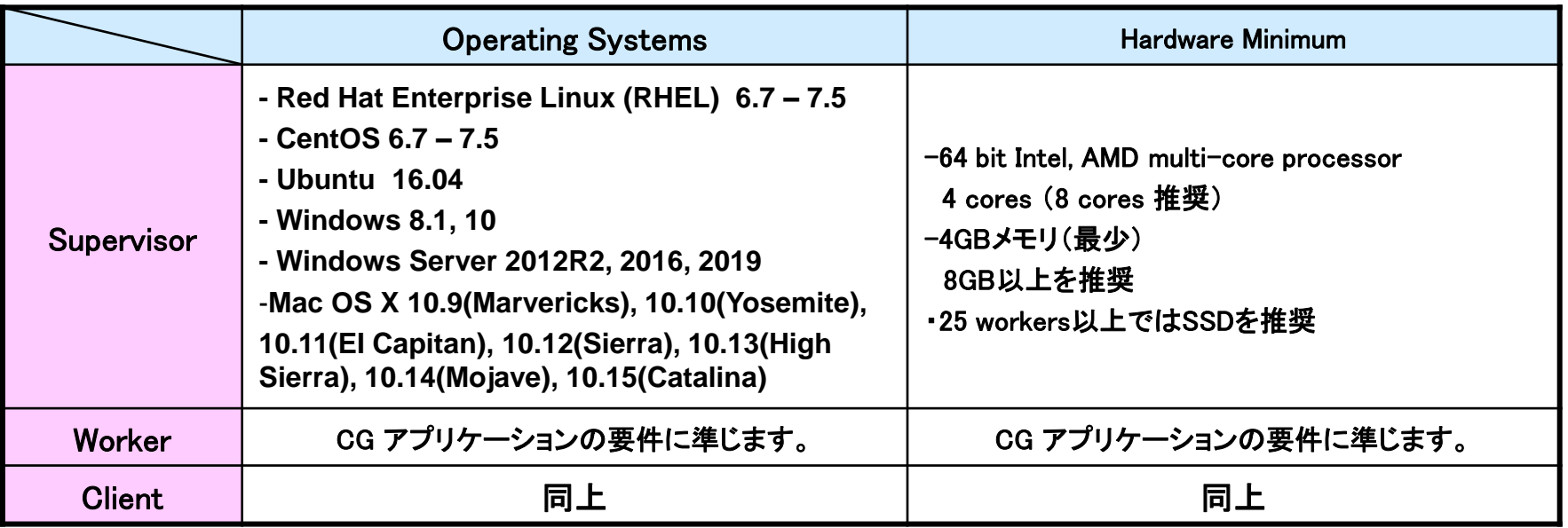

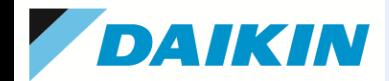

### 3-2.**Qube!** システムインストール事前確認事項

### **(1) Qube!** システムのネットワーク構成での注意点について ・ユーザー認証

小規模のファームの場合、"qubeproxy" という代理ユーザーでのジョブ実行が可能です。

大規模であり、ドメイン環境、また LDAP 、NIS で構成されたネットワークであれば、それぞれの認証スキームに登録 されたユーザーでのジョブ実行が可能です。それぞれ proxymode として、前者は proxy、後者は user として設定し ます。ネットワーク認証を使用する場合、クライアント、レンダーファームのホスト共に同じドメインを利用ください。

### ・ネットワーク接続

レンダーファームとファイルサーバーの接続はギガビットの利用を推奨します。

### ・サブネット

Supervisor マシンと Workerマシン は同一サブネット上での使用を推奨します。

※スーパーバイザの自動検出を使用せず、qb\_supervisorとqb\_domain(P.25)を設定すれば同一サブネットである必要はありません。 ・ファイアーウォール

Supervisor と Worker、クライアントの接続にあたってファイアーウォールの利用は推奨しません。

使用する場合はインストール/設定後、Supervisor 上では2 つの tcp/udp ポート(**50001, 50002**) 、および、 postgreSQLで使用するtcpポート(50055)、Worker 上では 1 つの tcp/udp ポート(**50011**)を除外する設定が必要に

なります。(Qube!で使用するポートは、Qube! 設定で任意のポート番号の指定が可能です)

### **-**ファイルサーバーの利用について**-**

・アクセス

全てのジョブ実行ユーザーからリード/ライトアクセスが必要になります。

proxymode が proxy の場合(標準設定)、"qubeproxy" というユーザーでのリード/ライトアクセスが必要になります。 ・ライセンス

ファイルサーバーが Windows の場合、サーバーのクライアントアクセスライセンスがWorkerとクライアントを合わせ た数以上のライセンスが必要になります。(一部のCGアプリケーションをのぞく)

### ・ファイル共有

通常、レンダーファームホストでのジョブ実行後、そのホスト自身に結果ファイルを生成します。 そのため、レンダリングデータの保存はローカルにマウントしたネットワークドライブへ行います。

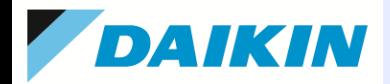

### **(2)** 必須インストールモジュール及びインストール順番

予め弊社からお渡ししたインストールメディア、あるいは、 Pipeline FX社Webサイト( <https://www.pipelinefx.com/downloadversions/> )、同社 ftp サイト ( **[ftp://ftp.pipelinefx.com](ftp://ftp.pipelinefx.com/) )** ※<sup>1</sup>から目的バージョンのモジュールをダウンロードしておいてください。

※1: ご購入時発行のアクセス用アカウント(ユーザーID、パスワード)が必要です。

以下、それぞれのコンポーネント毎に必要インストールモジュールをまとめます。インストール順番は、必須ソフトウェアモジュールをインストール後、Qube!関連 をインストールしてください。上記サイトのqube-installerをご使用になりますと、各モジュールのダウンロード、インストールはほぼ自動で行うことができます。 64ビットOSへは 64ビット版モジュールのインストールを行います。

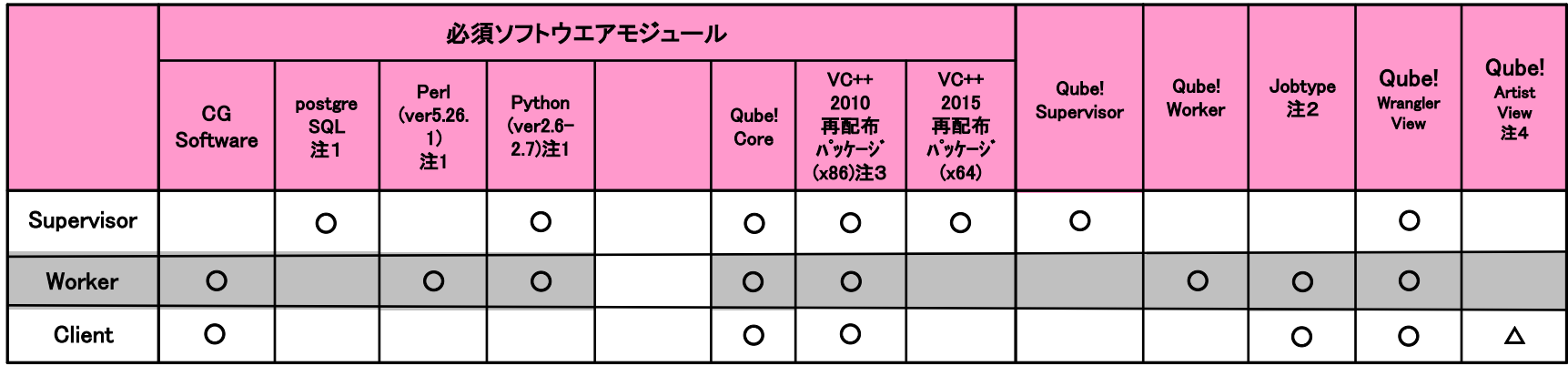

#### (注1)**postgreSQL / Perl / Python/Pywin32** について

- 1.postgreSQLは、Windows/Mac OS X/Linux ともに、QubeSupervisorインストーラによりインストールされます。
- 2. Windowsでは、Active State のサイト<https://www.activestate.com/> からPerl/Python をダウンロードし、インストールします。

3.Linux/Mac OS X では、Perl/Python は通常はOSにバンドルのものがお使いになれますが、Pythonはバージョンをご確認いただき、2.6 もしくは 2.7 をご使 用ください。

※ いずれもフリーバージョンで問題ありません。64ビットOS では 64 ビット版の Perl/Python をご利用ください。

(注2)**Jobtype**インストーラは、**3dsMAX,Maya,Modo,Mtor,Houdini,Nuke,VRED,redshift,Clarisse**用のみです。

#### (注3)**WranglerView**で使用します。**32bit**アプリのため、**32bit**版をインストールします。

#### (注4)機能的には、**WranglerView**から**Artist**用に最低限の機能に絞ったものとなりますので、必須ではありません。

◆ CG ソフトウエアについて

Qube! インストール順にかかわらず、利用アプリケーションのインストール、また必要に応じて各ライセンス設定を行っておきます。

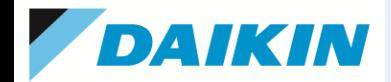

### **(3)** サポート**CG**アプリケーションと対応状況一覧

各プラットフォーム毎に利用CGアプリケーション対応の以下の Jobtype をインストールします。

この表に記述の無いもの、および最新情報は、開発元([http://www.pipelinefx.com/forum](http://www.pipelinefx.com/forum/)/,<https://www.pipelinefx.com/> - Tech Specs )ページをご参照ください。

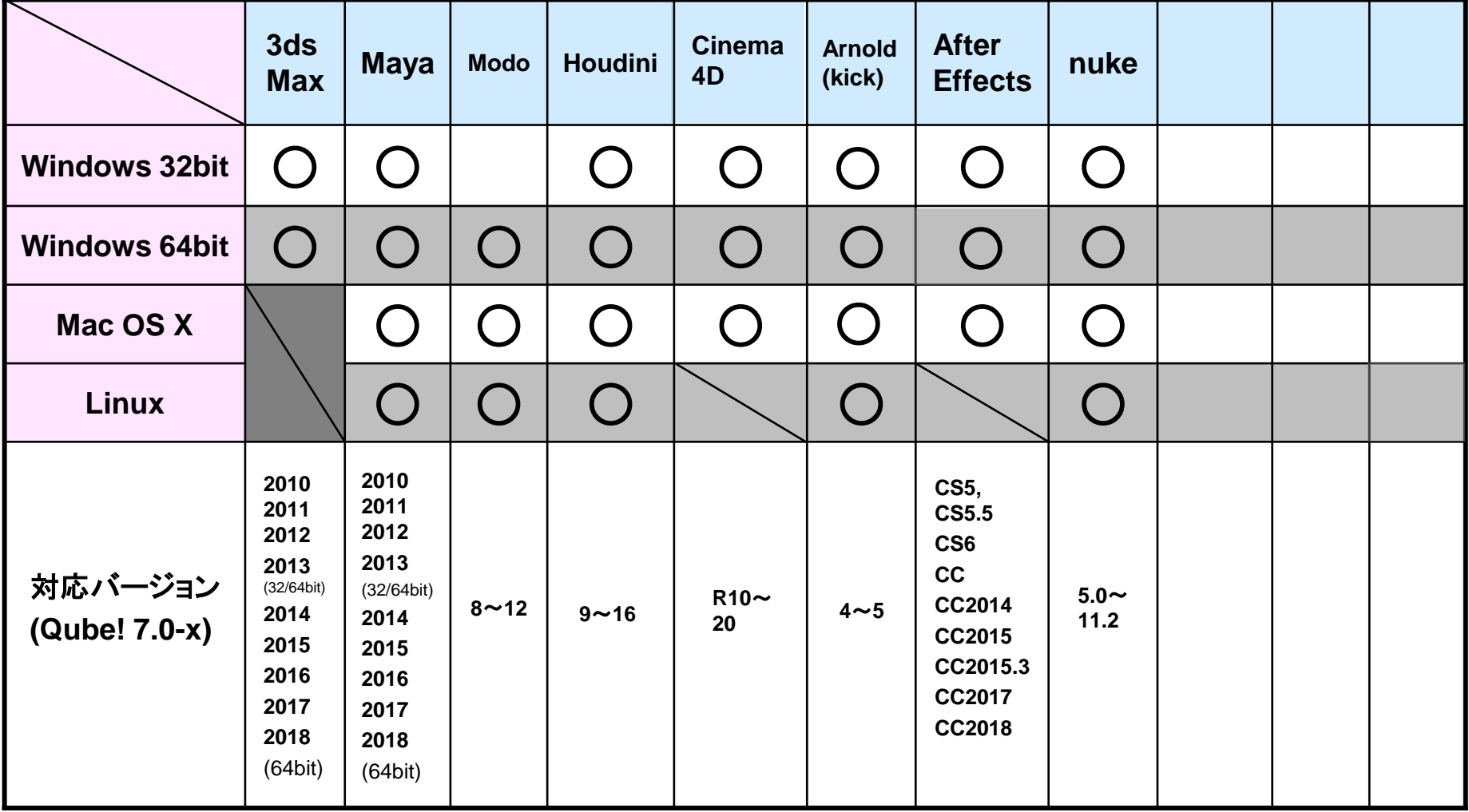

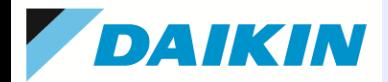

# **4.** インストール手順

# ※Qube! v7.0より前のバージョンからv7.0以降へのバージョンアップの際の準備項目です。

### 4-0-1. (準備)MySQLからPostgreSQLへのデータ移行

Qube! v7.0では、データベースが、従来のMySQLからPostgreSQLへ変更されています。このため、そのままバージョンアップを行い ますと、履歴や統計などのデータがすべて失われてしまいます。これらのデータを引き継ぎたい場合は、supervisorをバージョン アップする前に、以下のサイトのステップを実行してください。引き継ぐ必要が無い場合は、このステップは省略していただいて構い ません。

● MySQLからPostgreSQLへのデータ移行手順

<https://www.comtec.daikin.co.jp/page.jsp?id=26117&QubeFaqid=79>

(原文:英語) Transferring data from MySQL to PostgreSQL

<http://docs.pipelinefx.com/display/QUBE/Transferring+data+from+MySQL+to+PostgreSQL>

<作業概要>

- 1. 現在のファームを非アクティブにします。
- 2. MySQLからデータを、.csvへエクスポートします。
- 3. Supervisorをバージョンアップします。
- 4. .csvを、PostgreSQLにインポートします。
- 5. 新しいSupervisor環境で、ファームをアクティブ化します。

### 4−0−2. (準備)Perl, Pythonのバージョン確認とバージョンアップ(Windows版supervisorのみ)

現在、インストールされているPerl, Pythonのバージョンをご確認ください。V7.0以降では以下のバージョンが必要となります。

Perl: ver5.26.1 ※特にPerlは、Qube v6.x での対応バージョンよりアップされております。ご注意ください。

Python: ver2.6  $\sim$  2.7

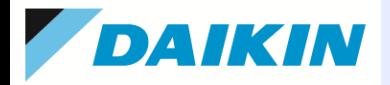

# **4.** インストール手順

### 4-1. Windows

(注)あらかじめActive Perl / Python をインストールしておきます。(対象:ClientおよびWorker、SupervisorはPythonのみ) (注)あらかじめ.NET Framework 3.5 以上をインストールしておきます。ほとんどの場合、最初からインストールされていますが、Windows Serverではインストール 作業が必要な場合があります。 <http://docs.pipelinefx.com/display/QUB065/.NET+Framework+3.5>

(注)あらかじめVisual C++ 2010 再配布パッケージ(x86)をインストールしておきます。WranglerViewで使用しますが、既にインストールされていれば、省略可能で す。

ダウンロードサイト:<https://www.microsoft.com/ja-jp/download/details.aspx?id=5555>

(注)supervisorには、Visual C++ 2015 再配布パッケージ(x64)をインストールしておきます。既にインストールされていれば、省略可能です。

ダウンロードサイト:<https://www.microsoft.com/ja-JP/download/details.aspx?id=53840>

# **4-1-1. Qube!** インストーラの実行(**Supervisor, Worker, Client**すべてのマシンで実行します。)

- (1) Administratorもしくは、Administrator権限のあるアカウントでログオンします。
- (2) 準備した "qubeInstaller.4.0-2.Win32-x64.exe" をダブルク リックしインストーラーを起動します。"Next" をクリックします。

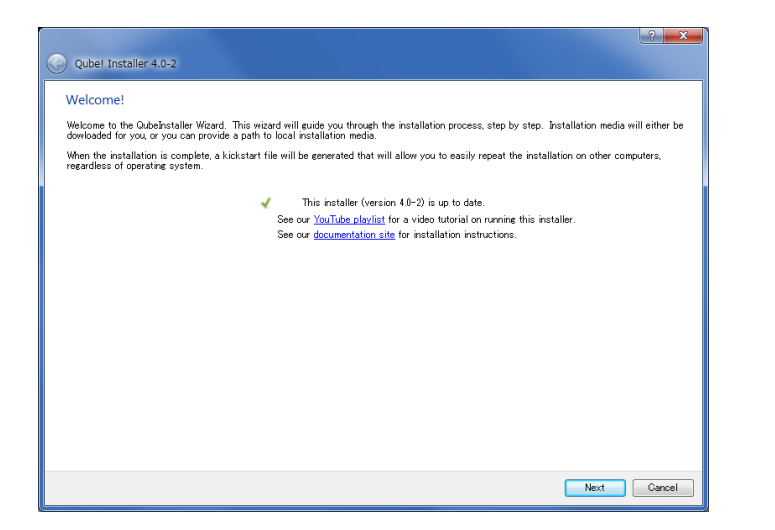

(3) "I agree" を選択し、"Next" をクリックします

**One More Solution** 

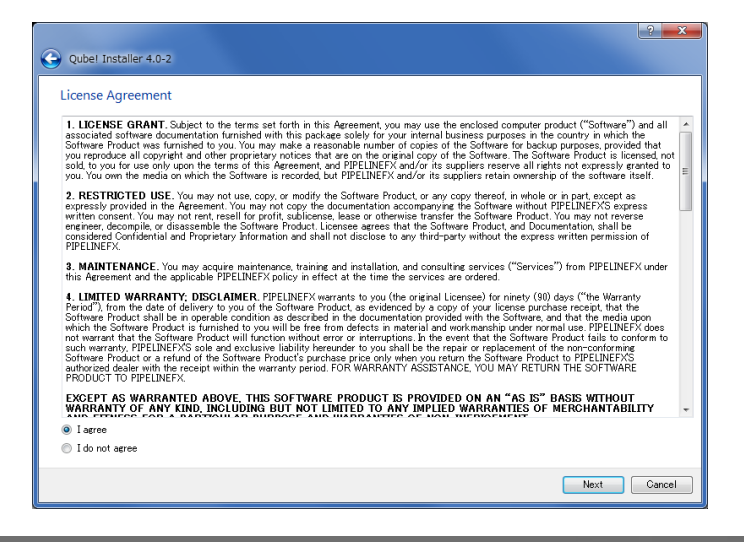

### 12 タイキン工業株式会社

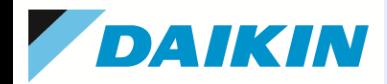

(4) マニフェストファイル(インストールするパッケージ情報を記述したファイル)を取得します。インターネット経由で 取得する場合は、"Use PFX Internet repository"を選択します。既に取得済みの場合は、"Use local manifest(qmf) file"を選択し、"Browse"ボタンでそのファイルを指定します。

一通り、インストール作業を行うと、kickstartファイル(.qks)が作成されます。複数台のマシンに同じ設定でインス トールしたい場合に、"Use local kickstart (.qks) file"で指定すると、この後の手順を省略してインストールできるほ か、コマンドラインでのインストールも可能になりますので、大量のWorkerやClientに対する作業にも便利です。

(コマンド形式) > /path/to/qubeInstaller.version.os.exe /path/to/qube-kickstart.qks

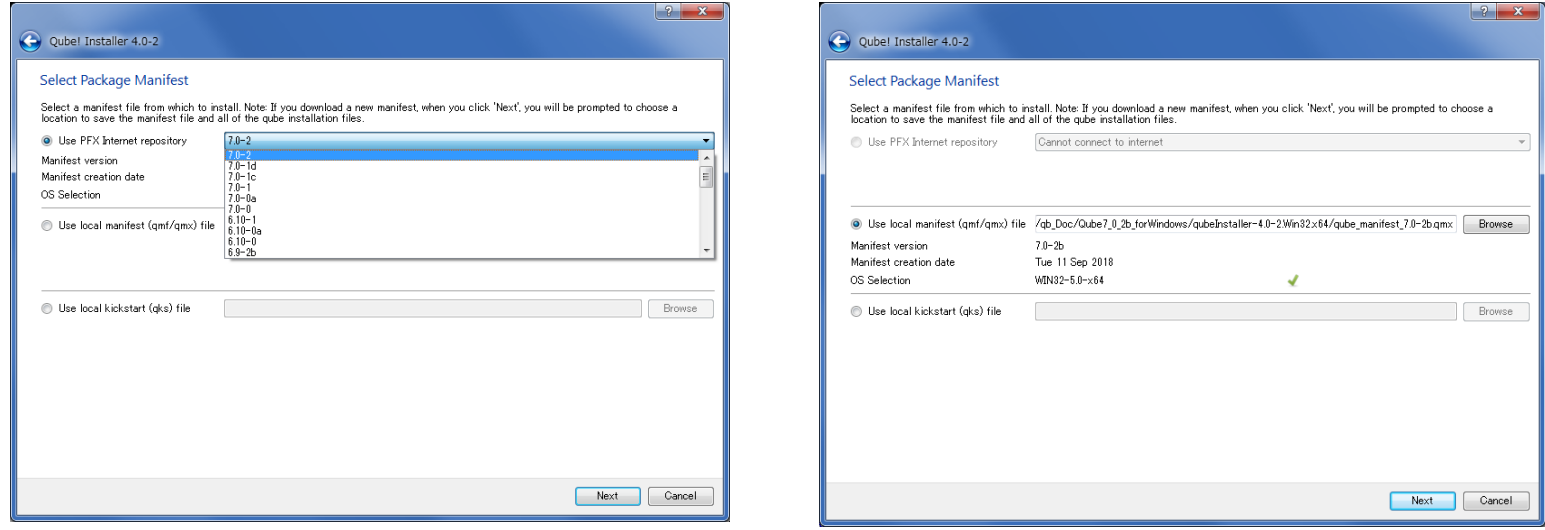

(5) "Use PFX Internet repository"を選択した場合は、ダウンロード したインストーラを置く、フォルダを指定します。

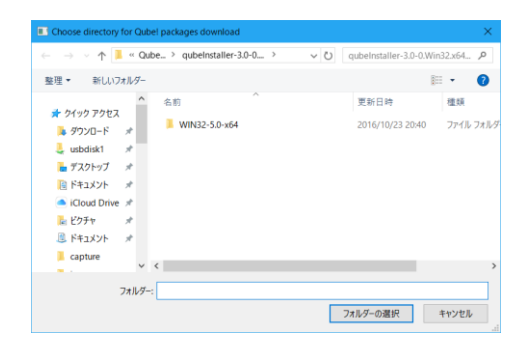

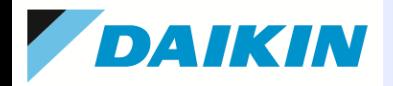

**One More Solution** 

14 ダイキン工業株式会社

# **4-1-2.** 旧バージョンからのバージョンアップ**(1)**

(1) "Update Installed"を選択し、"Next"をクリックします。旧バージョンは自動的にアンインストールされ、同じ構 成で新しいバージョンがインストールされます。

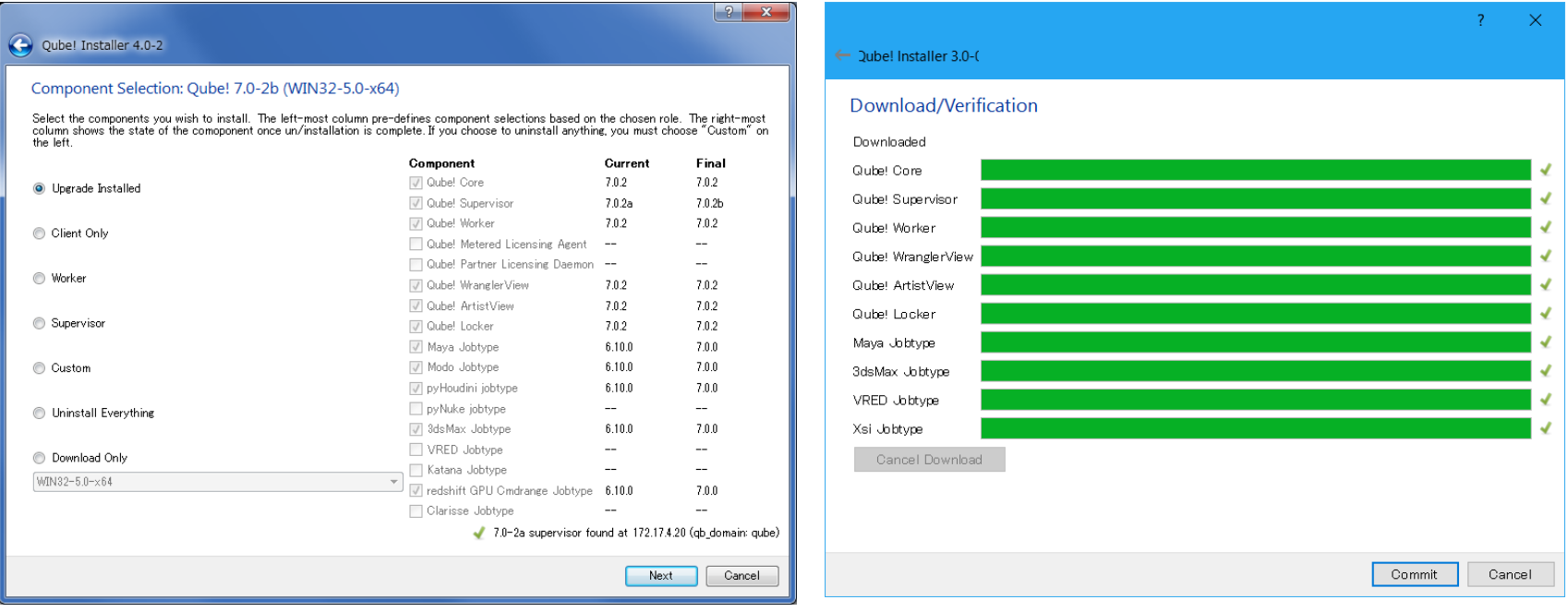

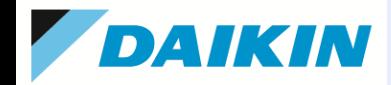

# **4-1-2.** 旧バージョンからのバージョンアップ**(2)** ※**supervisor**のみの確認作業と設定です。

(2) バージョンアップ後は、データベースが従来のMySQLからPostgreSQLに変更されます。以下を確認、設定します。

### ① pfxアカウントの確認

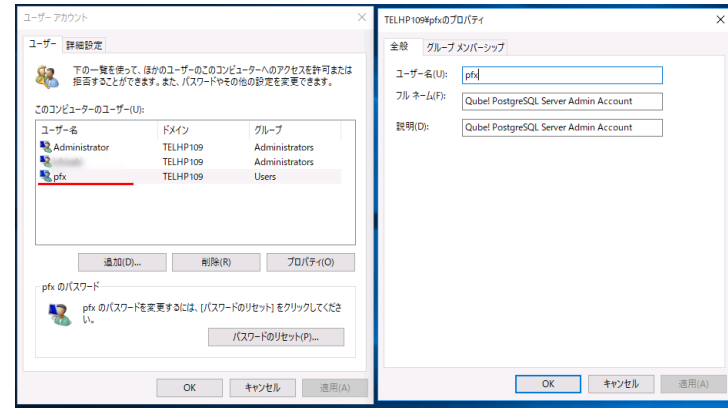

### ② postgresql-pfxサービスの確認

タスクマネージャの「サービス」タブにて、従来のqubesupervisorサー ビスの他に、新たに、postgresql-pfxサービスが [実行中] となってい ることを確認します。

### ③ データベースアクセスポート番号の設定

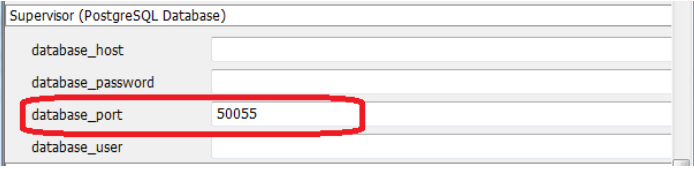

ユーザーアカウントに、PostgreSQL用のpfxユーザーアカウントが作 成されているのを確認します。②のpostgresql-pfxサービスは、この アカウントで起動されます。通常はログインする必要はありません。

ユーザー名:pfx

パスワード:Qub3!R0x!

※最後から3文字目は、オーではなくゼロです。

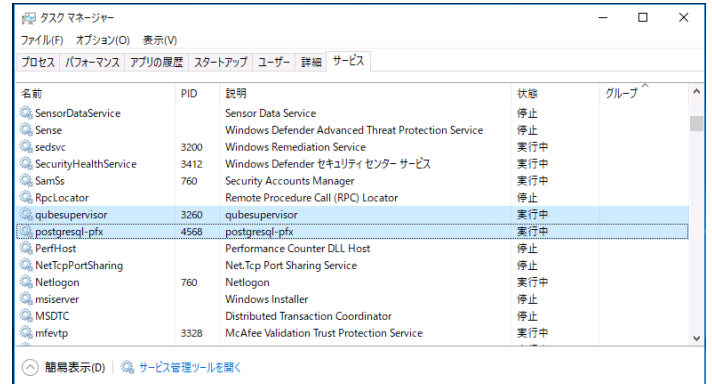

Qube Configurationにて、database portを、50055に変更します (MySQLでは、3300)。

### 15 タイキン工業株式会社

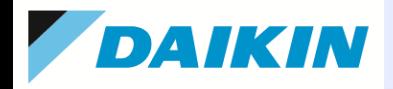

# **4-1-3. Qube! Supervisor** のインストール

(1) Component Selectionの画面で、"Supervisor"を選 択し、"Next"をクリックします。インストールが開始 されます。

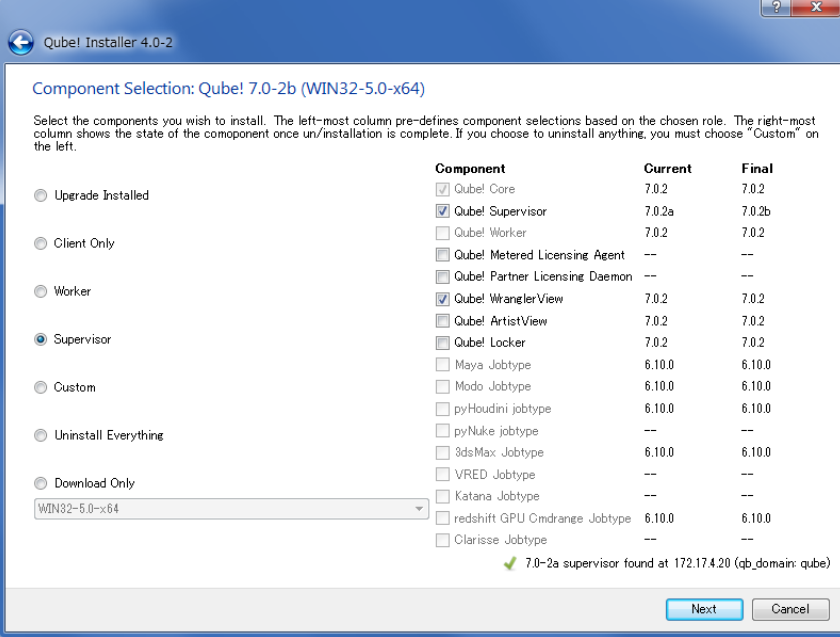

※初めてsupervisorをセットアップされる場合は、Qube! Metered Licensing Agent、およびQube! Partner Licensing Daemonはチェックを外し、インストールされな いことをお勧めします。(後でインストール可能です)

#### <詳細>

http://docs.pipelinefx.com/display/QUBE/Metered+Licensing

(2) Qube! Metered License Agentを選択した場合、ライセンス同意書 が表示されます。同意できれば "I agree"を選択します。その後、 Metered License アカウントのUsername と Passwordを入力する画面 が出てきます。まだ作成していない場合は、後で作成できます。

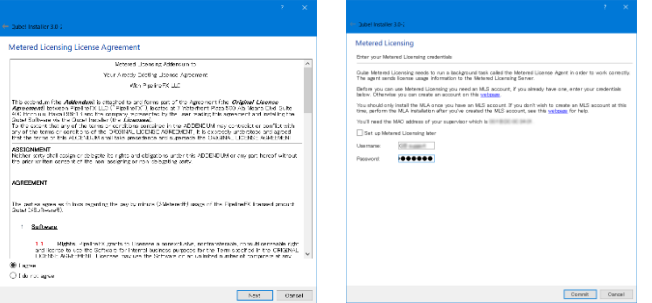

(3) Qube! Partner Licensing Daemonを選択した場合、ライセンス同 意書が表示されます。同意できれば "I agree"を選択します。

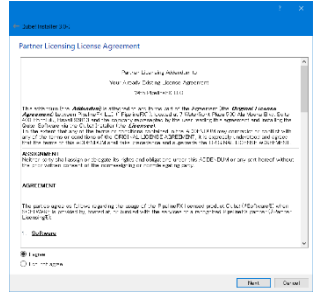

(4) インストールが終了するとテス ト画面が表示されます。問題があ る場合はメッセージが表示されま す。"Finish" をクリックしインストー ルを完了します。

完了後マシンを再起動させます。

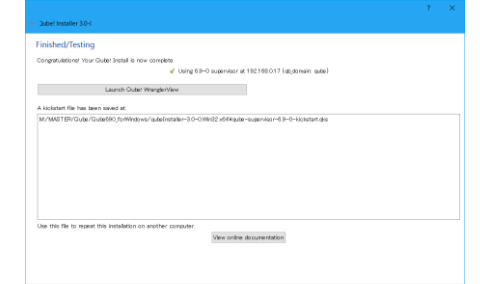

### 16 タイキン工業株式会社

Finish Oat

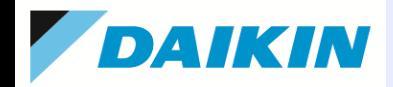

# **4-1-4. Qube! Worker** のインストール

(1) Component Selectionの画面で、"Worker"を選択し、"Next"をクリックします。インストールが開始 されます。Workerのジョブ実行モード(Desktop User/Service)の選択が可能です。実行モードにつ いては、後述の「5.設定手順-(3)」をご参照ください。後で変更も可能です。

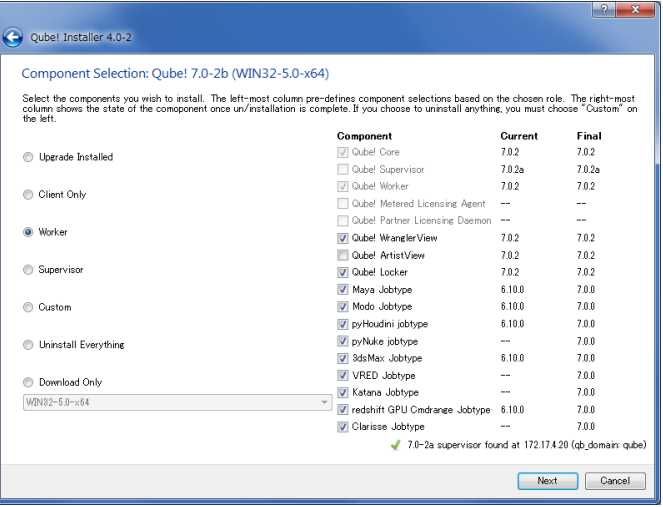

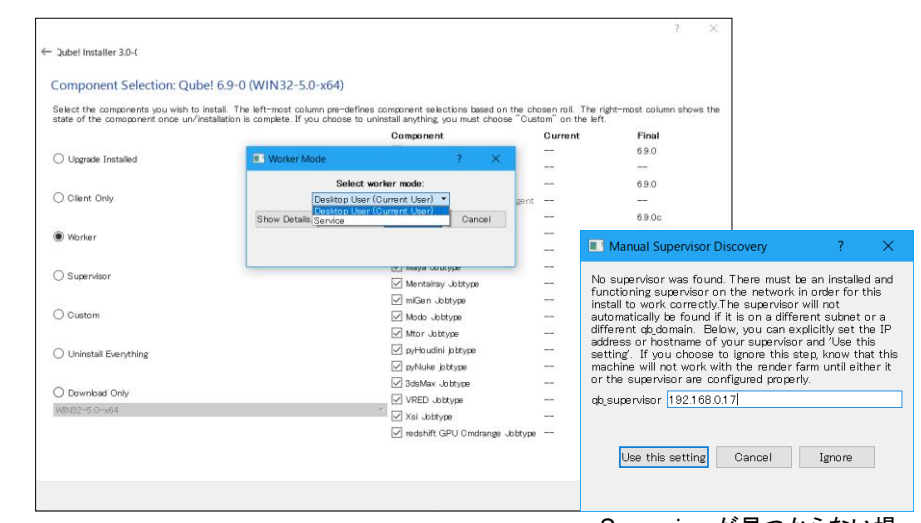

(2) インストールが終了するとテスト画面が表示されます。 問題がある場合はメッセージが表示されます。 "Finish" をクリックしインストールを完了します。 完了後マシンを再起動させます。

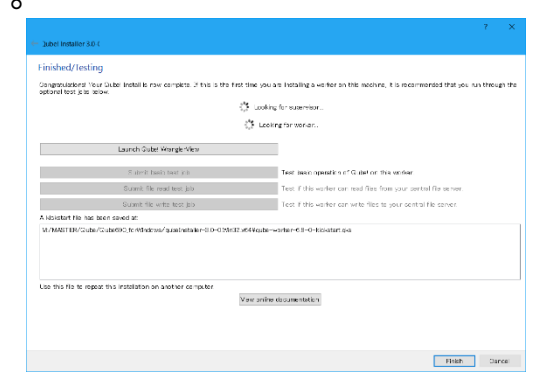

#### Supervisorが見つからない場 合、ここで、supervisorのマシ ン名またはIPアドレスを入力で きます。Ignoreにて、後で設定 することもできます。

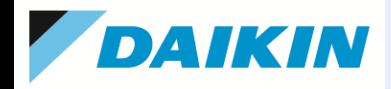

# **4-1-5. Qube! Client Only**のインストール

(1) Component Selectionの画面で、"Client Only"を選択します。必要なJobtypeも選択できます。"Next"をクリック します。インストールが開始されます。

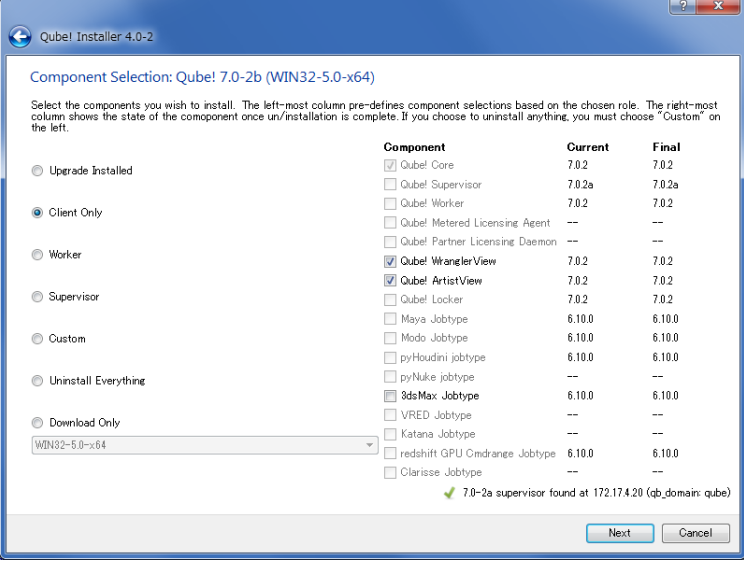

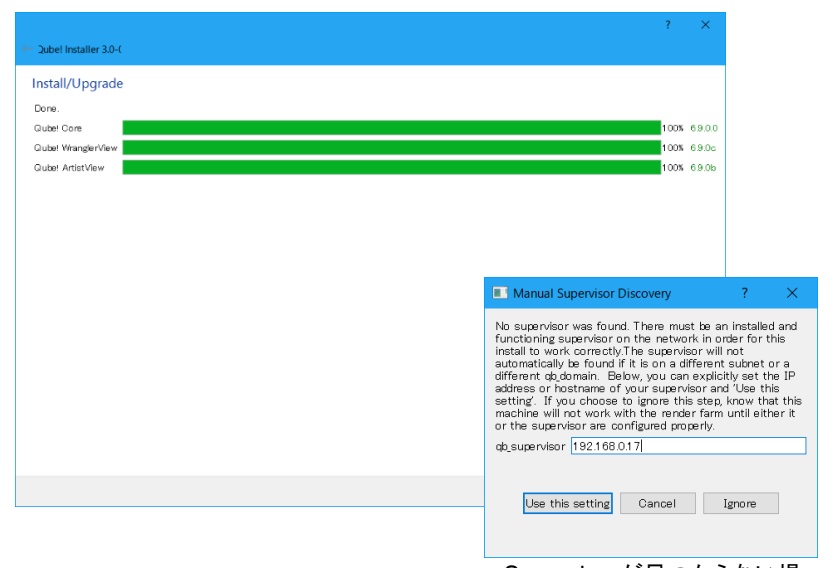

(2) インストールが終了するとテスト画面が表示されます。 問題がある場合はメッセージが表示されます。 "Finish" をクリックしインストールを完了します。 完了後マシンを再起動させます。

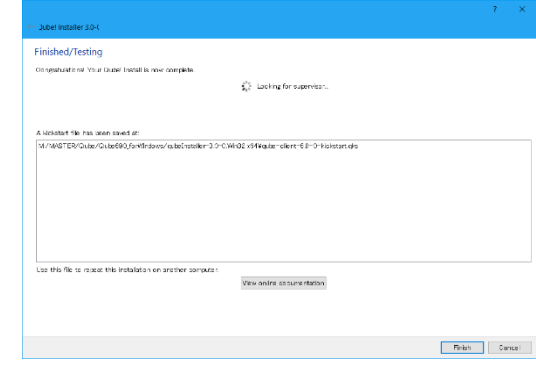

Supervisorが見つからない場 合、ここで、supervisorのマシ ン名またはIPアドレスを入力で きます。Ignoreにて、後で設定 することもできます。

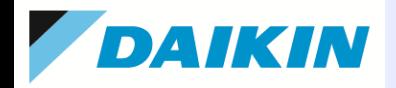

# **4-1-6. Qube! Custom**のインストール

(1) Component Selectionの画面で、"Custom"を選択し、必要なものを選択し、"Next"をクリックしま す。インストールが開始されます。Workerのコンポーネントが含まれる場合には、Workerのジョブ 実行モードが選択できます。(後で変更できますので、ここではデフォルトのままでも結構です⇒P.24参照)

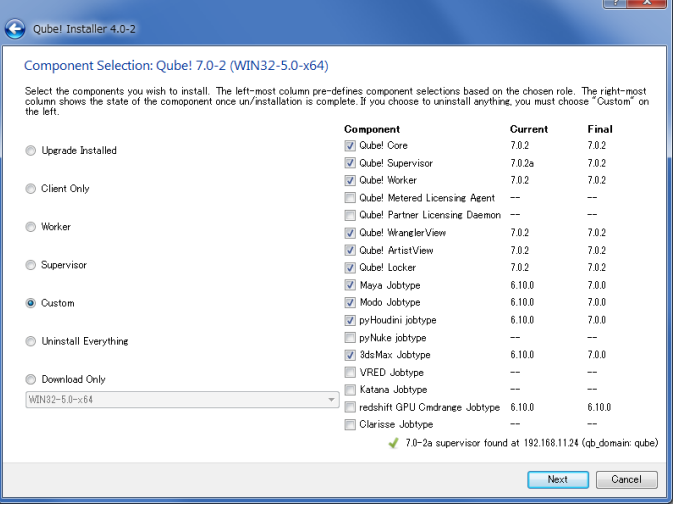

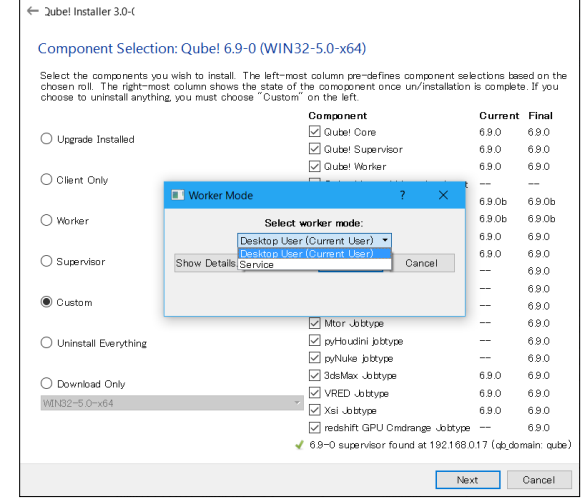

(2) インストールが終了するとテスト画面が表示されます。 問題がある場合はメッセージが表示されます。 "Finish" をクリックしインストールを完了します。 完了後マシンを再起動させます。

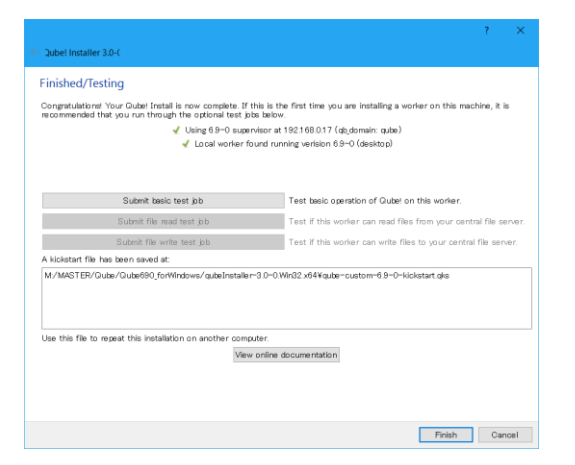

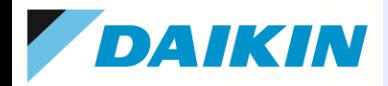

### **4-2. Mac OS X**

# **4-2-1. Qube!** インストーラの実行(**Supervisor, Worker, Client**すべてのマシンで実行します。)

- (1) root もしくは管理者権限でログインします。
- (2) 準備したインストーラーファイル "qubeInstaller.<ver>.MacOSX-x86\_64.dmg" をダブルクリックし、インス トーラーを起動します。
- (3) 以後の手順は、Windows版と同じです。4.1.1.-(3)以降の手順に従ってインストールしてください。

# **4-2-2. QubeGUI/QubeWranglerView**の起動

**/**アプリケーション**/pfx/qube**以下のqubeアイコンをダブルクリックします。

※QubeGUIは、6.4以降、QubeWranglerViewという名前に変更になりました。

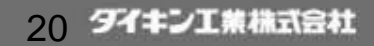

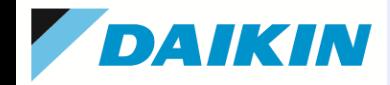

### **4-3. Linux**

日本語パスが混在している場合、Qubeインストーラが正常にフォルダを認識しないため、英語環境で作業 を行ってください(インストール作業後は日本語に戻していただいて構いません。)。また、rootでログインし て作業してください。

### **4-3-1.** インストール前準備

(1) selinuxを"disable"にします。(supervisor, worker, client) マシンが再起動しても設定を保持するように /etc/selinux/configを直接編集します。 # vi /etc/selinux/config SELINUX=disabled

(2) (Supervisorマシン、workerマシン) Python, Perlは、OSにバンドルされているものを使用します。

Xinetd のみ別途インストールします。

(例) Cent OS 7.5: 「端末」から、rootユーザにて、以下のコマンドを実行

# yum install xinetd

(3) (クライアントマシン)

Python, Perlは、OSにバンドルされているものを使用します。各CGアプリケーションのインストール、設定 を行っておいてください。

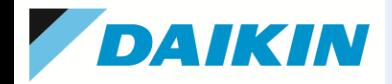

# **4-3-2. Qube!** インストーラの実行(**Supervisor, Worker, Client**すべてのマシンで実行します。)

- (1) 旧バージョンがインストールされている場合は、予めアンインストールをしておきます。
- (2) rootでログインの上、準備した "qubeInstaller.<ver>-*linux*" を実行します。 ※ "*linux*" の部分は各ディストリビューションの名称毎に置き換えください。
- (3) 以後の手順は、Windows版と同じです。4.1.1.-(3)以降の手順に従ってインストールしてください
- (4) /etc/bashrc ファイルをエディタで開き、 次の行をファイルの最後に追加し、保存して閉じます。

export QBDIR=/usr/local/pfx/qube export PATH=\$PATH:\$QBDIR/bin:\$QBDIR/sbin

### **4-3-3. Qube!GUI/Qube!WranglerView**の起動

/usr/local/pfx/qube/bin/qube を実行します。

※QubeGUIは、6.4以降、Qube!WranglerViewという名前に変更になりました。

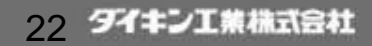

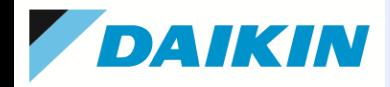

**One More Solution** 

### **4-4. Job Type**

各OS プラットフォーム毎に使用するアプリケーション用 のJob Type をWorkerマシン、クライアントマシ ンにインストールします。

セットアップ時に一緒にインストールされていれば必要ありません。JobTypeの追加インストール時のみ 実行してください。

### **Windows**

旧バージョンをアンインストールしておきます。

インストーラーをダブルクリックし、画面の指示に従いインストールを進めます。

### **Mac OS X**

インストーラーファイル をダブルクリックし、マウントされたフォルダ内にある "pkg" アイコンをダブル クリックしインストーラーを起動、インストールを進めます。

#### **Linux**

旧バージョンをアンインストールしておきます。

rpm コマンドでインストールします。 i.e.) rpm -ivh <Job type file>

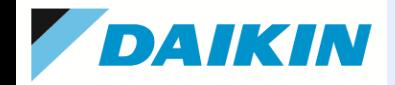

### 5.設定手順

(1) ライセンスを設定します。

### この設定は **Supervisor** マシンで実行します。

・V6以降のライセンスはSupervisorマシンのMacアドレスを元に発行されます。

・通常、0.1バージョンごとに(v6.9やv6.10、v7.0など)ライセンスは異なります。

ただし、ポイントリリース(v6.9、v6.9-1、v6.9-2など)は同じライセンスでご使用いただけます。

弊社からお送りします Qube! ライセンスファイルをインストールします。(ファイル名 : qb.lic)

ライセンスファイルを各OSの所定の場所へ置きます。

Winodws の場合:C:¥programData¥pfx¥qube

Linux & Mac の場合: /etc

ライセンスインストール後、supervisorを再起動し(qubesupervisorサービスを再起動)、ライセンス数を確認します。

Qube!WranglerView([Administrator]→[Ping Supervisor]) または、以下コマンドでご確認ください。 (各プラットフォーム共通)

#### **qbping**

supervisor - active - tag: <address> x.x-x bld-x-x-xxxx-xx-xx-x <OS> - - subjob - 0/X licenses.

※ 上記 0/X licensesの分母部分がライセンス数となります。

ライセンスをインストールしていない場合、または認識できていない場合は "0" となります。

うまく認識されない場合は、エンコードや改行等の問題である可能性がありますので、Supervisorマシン上で、Qube!WranglerView を管理者権限で起動し、[Administration] > [Install License on (local) Supervisor] にてライセンスインストールをお試しください。

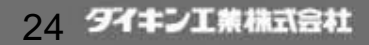

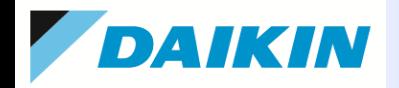

### (2) Supervisor ホスト、ドメイン指定を行います。

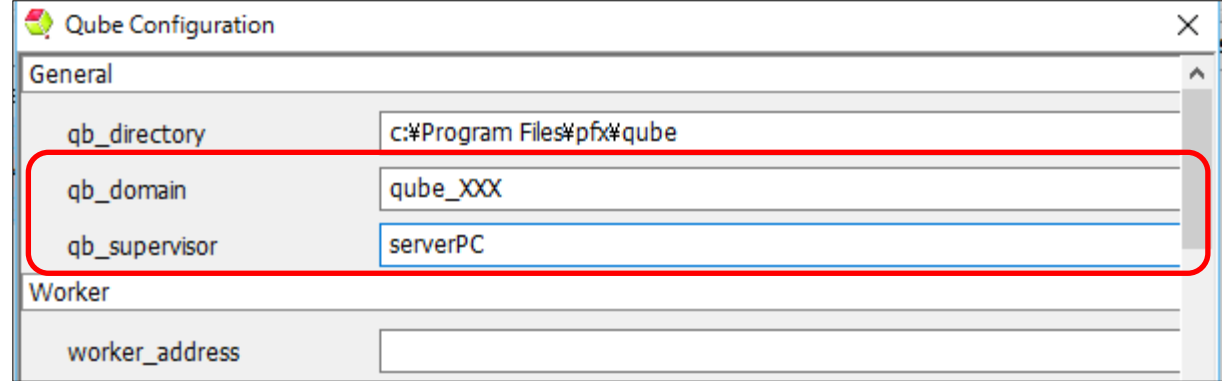

### この設定は **Supervisor**、**Worker**、**client (GUI)**に対して行います。以下は管理者権限での操作になります。

設定完了までWranglerViewの起動が遅い場合があります。

### <**Windows** の場合>

Qube! WranglerViewを管理者権限で起動し、[Administration]→[Configure Local Host] にて、Supervisor (qb\_supervisor にホスト名かIPアドレスで設定)、Supervisor Domain (qb\_domain に任意名を設定)を設定します。 ※[Configure Local Host]がグレイアウトしている場合は、権限の問題である可能性があります。Qube!起動アイコンを右クリックし、 「管理者として実行」で起動してください。

### <**Mac** の場合>

Finder から、[アプリケーション]→[pfx]→[Qube! Preferences] を選択、起動します。

### <**Linux** の場合>

Qube! WranglerViewの[Administration]→[Configure Local Host] または、直接設定ファイル (/etc/qb.conf) を編 集します。

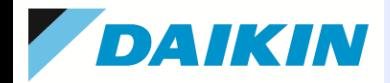

### (3) ジョブ実行モードの設定を行います。

ジョブの実行モードは、Serviceモード(proxy と user)、Desktop Userモードの3種類があります。この設定 は **Worker**に対していずれかに設定する必要があります。以下は管理者権限での操作になります。

Serviceモード(proxyとuser)は、 Qube!WranglerViewの[Administration > Worker > Start as Service] 、 および[Administration > Configure Local Host] のproxy\_execution\_modeにて、Desktop Userモードは、 [Administration > Worker > Start as Desktop User] にて行います。

<**Service: proxy** モード> ※proxy\_execution\_mode: proxy

代理ユーザー(qubeproxy) によるジョブ実行になります。ユーザー認証をネットワーク認証していない小規 模ネットワークでの設定です。(Windows Workgroup など)

デフォルト:Username: **qubeproxy** (表示名:Qube! Proxy) Password: **Pip3lin3P@\$\$wd**

<**Sevice: user** モード> ※proxy\_execution\_mode: user

ログオン(ログイン) ユーザー権限でジョブを実行します。ネットワーク認証(Windows ドメイン、NIS、 LDAP) での認証スキームを利用できます。Windows ドメイン認証を使用する場合のみ、Qube! システムへ 実行ユーザーのパスワードを登録する作業が必要になります。

このモードの場合、クライアント側でQube! WranglerViewの[Administrator > Register Windows Password]よりジョブ実行ログオンユーザーのパスワード登録(初回のみ)を行います。((5)パスワード登録 (Windows環境)を参照ください。)

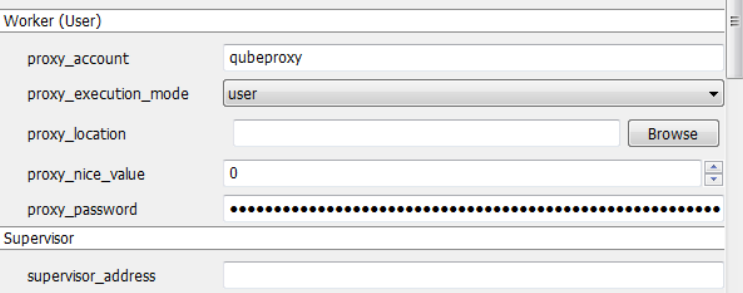

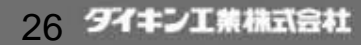

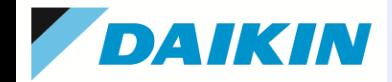

### <**Desktop User**モード>(デフォルト)

ワーカーの表画面にログインしているユーザー権限でジョブを実行します。GPUを使用するようなハードウェ アレンダに対応でき、ジョブの実行ユーザIDやドライブマウントをDesktop ユーザの環境をそのまま引き継ぐ ため、比較的簡単に初期設定が可能であるというメリットがあります。また、AfterEffectsや3ds Maxなどでは、 アプリケーションやプラグインにより、ハードウェアレンダ以外にも、Desktop Userモードのほうが導入しやす い場合(もしくはそうでないと動作しない)があります。

例えば、After Effectsで、Quicktimeコーデックを使用したジョブを投入する場合はDesktop Userモードにす る必要があります。

このモードで運用する場合は、意図するユーザアカウントにて、ワーカーにログインし、必ず表画面で運用し ている状態にしてください。裏でログインしている状態では正常な動作は保証されません。

【設定方法】(Desktop UserモードからServiceモードへの切り替え、またはその逆) 管理者権限を持ったユーザーでQube! WranglerViewを起動し、以下の設定を行います。

1. 現在のモードを停止します。

Administration > Worker:[現在のモード] > Stop (現在のモードを停止します)

2.新しいモードで起動します。 Administration > Worker:Stoped > Start as the Desktop User または、Start as a Service

※Desktop Userに切り替えた際、以下のようなダイアログが表示されたら「はい」をクリックします。 ※Administratiom > Autostart Worker:[現在のスタートアップ設定] にて、自動起動の設定が可能です。

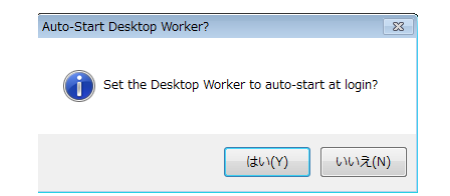

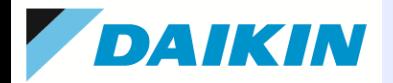

### (4) Job Type の設定を行います。

**Jobtype**インストーラは、**3dsMAX,Maya,Modo,Mtor,Houdini,Nuke,VRED,redshift,Clarisse**用のみです

各 CG アプリケーション GUI メニューから Qube! ジョブ投入ダイアログを表示させるための設定を行います。

(管理者権限での操作が必要です。)

**3dsMax** ※3ds Maxでは、clientおよびworkerに、この作業が必要です。インストーラ側で既に実施済みであればこの作業は不要です。 Clientおよびworkerに、3dsMax本体およびJob Type インストール後、3dsMax を起動し、"Qube!" メニューがアクティブであることをご確 認ください。

アクティブにならない場合は、C:¥Program Files¥pfx¥jobtypes¥\_3dsmax¥loadqube.mzp を

C:¥Program Files¥Autodesk¥3ds Max <ver>¥scripts¥Startup にコピーしてください。

Workerは、Desktop Userモードで運用されることをお勧めします。

#### **After Effects**

Client側では、Qube! WranglerViewの[File > Install App UI]から[Install Aerender(AppFinder) App UI]をインストールします(インストー ル先:<AE inst dir>¥ Support Files¥Scripts )。 After Effects を起動し、 [一般設定]で[スクリプトによるファイルへの書き込みとネットワー クへのアクセスを許可]を有効にします。

[ファイル]→[スクリプト]→ [Qube\_XXX]メニューがあることをご確認ください。

(CS3 バージョンは After Effects メニューからのジョブ投入がサポートされていません)

Worker側では、CS6以降、After Effectは非ロイヤリティベアリングモードで使用しますので、アクティベートの必要は無くなりました。この 場合、ae\_render\_only\_node.txtという空ファイルを以下のフォルダに置きます。

・Windowsの場合: C:¥Users¥<username>¥Documents または、C:¥Users¥Public¥Documents¥Adobe

・Macの場合: /Users/<username>/Documents/ または、/Users/Shared/Adobe/

Workerは、Desktop Userモードで運用されることをお勧めします。

#### **Fusion**

Qube! WranglerViewからJobを投入します。

### **LigthWave3D**

Qube! WranglerViewの[File > Install App UI]から[Install Lightwave(ScreamerNet) App UI]をインストールします。

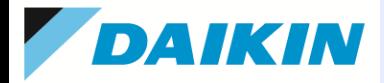

#### **Maya**

Worker側は、Maya本体をそのままインストールしておきます。Mayaソフトウェアレンダラは、ライセンスは必要ありませんが、 Arnoldレンダラはライセンスが必要です。

また、Worker側は、Job Type をインストールし、Client側では、Qube! WranglerViewの[File > Install App UI]から[Install Maya App UI]を実行します。

必要なファイルが、以下のフォルダにインストールされます。(各バージョン共通で使用可)

Windowsの場合: C:¥Users¥<usersname>¥Documents¥maya¥scripts

Macの場合: /Users/<username>/Library/Preferences/Autodesk/maya/scripts

#### **Shake**

Qube! WranglerViewからJobを投入します。

#### **Nuke**

Qube! WranglerViewの[File > Install App UI]から[Install Nuke(cmdline) App UI]をインストールします。

#### **Cinema4d**

Worker側は、Cinema4D本体をそのままインストールしておきますが、コマンドラインレンダラのライセンスが必要です。 Client側は、Qube! WranglerViewの[File > Install App UI]から[Install Cinema4d(OSX) App UI]または[Install Cinema4d(Win) App UI]をインストールします。OSX/Winのどちらをインストールするかは、ワーカーのOSではなく、自マシンのOSに依存します。 (インストール先:<C4D inst dir>¥library¥scripts もしくは、Scripts > User Scripts > Script Folder のフォルダ)

#### **modo**

Worker側は、modo本体をそのままインストールしておきます。コマンドレンダラ(modo\_cl.exe)のライセンスは不要です。 また、Worker側は、Job Typeをインストールし、Client側は、Qube! WranglerViewの[File > Install App UI]から[Install Modo (cmdrange) App UI]をインストールします。(インストール先: C:¥Users¥<username>¥AppData¥Roaming¥Luxology¥Configs ) 英語版と日本語版はインストールパスが異なるため(フォルダ名に "i" が付加される)、投入時、modo\_cl.exeへのパスを修正する 必要があります。面倒な場合は、各ClientとWorkerにて、シンボリックリンクを設定しておくと便利です。 (例):mklink /D "C:¥Program Files¥Foundry¥Modo¥12.1v1" "C:¥Program Files¥Foundry¥Modo¥12.1v1j"

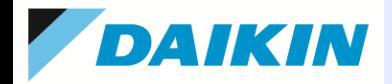

### (5)パスワード登録(Windows環境のみ)

この作業はWranglerViewが起動する任意のPC上で行います。ジョブ投入する全てのユーザーでの設定 が必要になります。 設定は初回一度だけでOKです。(設定は、supervisorに保持されます)

Windows ドメインネットワークを使用し、proxy モードを "user" と設定している場合、ジョブ実行前に

Qube! システムへのパスワード登録を行います。

- (1) Supervisor で設定したドメインのドメインユーザーでログオンします。
- (2) Qube!WranglerViewの[Administrator > Register Windows Password] を起動します。
- (3) ログオンユーザーのパスワードを入力、確認入力し OK をクリックします。

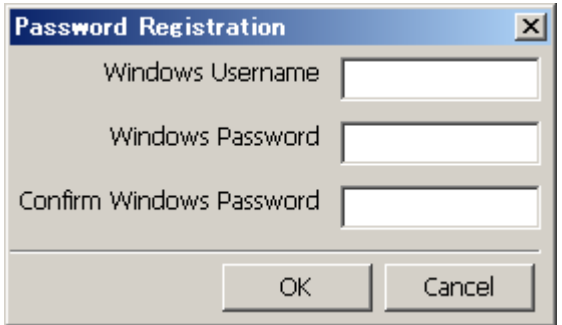

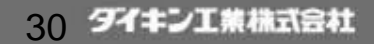

**One More Solutio** 

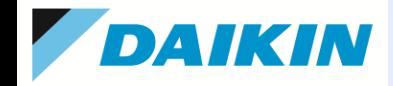

# 6.**qb.conf**の設定**(Advanced)(1)**

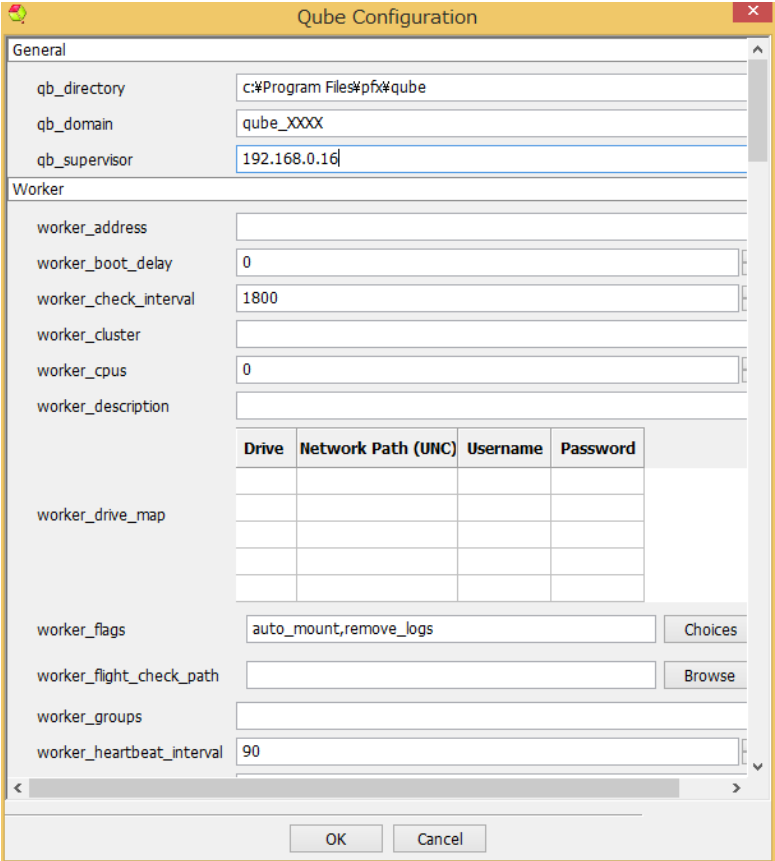

#### **== General ==**

**qb\_directory** ・・・ Qube!のインストールフォルダ。

**qb\_domain**・・・複数のsupervisorが存在しているファームで、supervisorのドメイン を分けるのに使用します。ドメイン毎に任意の名前を設定します。

**qb\_supervisor** ・・・ subervisorのマシン名、またはIPアドレスを設定します。指定し ない場合は同じサブネット上で自動的に検出します。

#### **== Worker ==**

**worker\_address** ・・・ ワーカーとして認識させるIPアドレスを記述します。指定しな い場合は、このワーカーの持つすべてのIPアドレスが対象となります。

**worker\_boot\_delay** ・・・ システムの初期化のためにワーカーのスタートアップの待 ち時間を秒で指定します。OS Xワーカーの場合、OS Xネットワークの起動に時間が かかるための待ち時間設定に便利です。

**worker\_check\_interval ··· プロセスが走っているかどうかをチェックする間隔を秒** で指定します。デフォルトは、1800です。

**worker cluster···** ワーカーが属するクラスタを設定します。

#### ⇒ 補足資料**(1)**参照

**worker\_cpus**・・・ ワーカーで使用できるCPUコア数を設定します。デフォルトは0で、 自動的にCPUコア数を検出します。

**worker\_description··· ワーカーのコメントを記述します。** 

**worker\_drive\_map**・・・ (Windowsのみ)プロセスが実行される前に自動的にドライ ブにマウントするネットワークパスを記述します。worker\_flagsフィールドに auto\_mountフラグが必要です。

**worker\_flags**・・・ ワーカーのコンフィグパラメータを設定します。

dedicated/dynamic/auto\_mount/remove\_logs/load\_profileをコンマで区切って指定 します。

worker flight check path··· ジョブの前後で実行するプログラムを置くパス (flight check path)を指定します。複数指定するには、コンマで区切ります。デフォルト は、\$QBDIR/flightCheck です。

worker\_groups··· ワーカーの属するグループを設定します。複数グループに属す るには、グループ名をコンマで区切ります。

worker\_heartbeat\_interval··· ワーカーがスーパーバイザに送信するハートビート パケットの時間間隔を秒で指定します。デフォルトは90です。

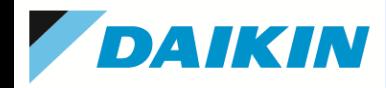

### **qb.conf**の設定**(Advanced)(2)**

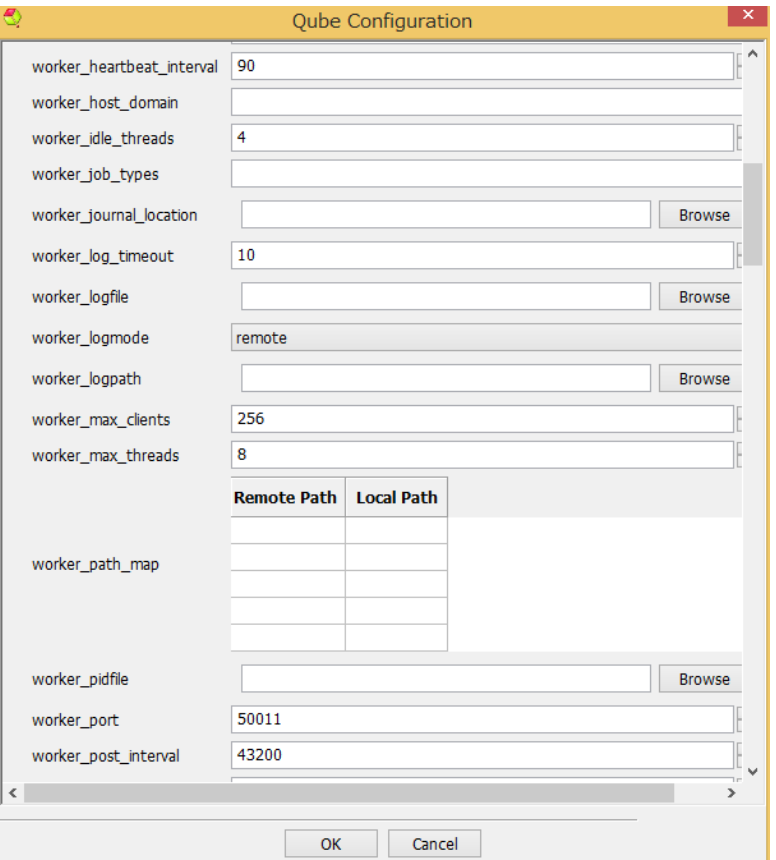

**worker\_host\_domain** ・・・ ワーカーが所属するウィンドウズのドメインを指定します。 デフォルトはローカルコンピュータのドメインが使用されます。

**worker\_idle\_threads** ・・・ 負荷最小時のワーカースレッドのアイドル数を指定します。 **worker\_job\_types** ・・・ ワーカーが実行を許可するジョブタイプのリストを明示的に記 述します。デフォルトは、worker\_template\_path以下に存在するジョブタイプを自動的 に検出します。

**worker\_journal\_location**・・・ ワーカーのjournalファイルを置くパスを記述します。 Journalファイルは実行中のジョブに関する様々な情報を含むファイルです。デフォルト は、(Windows)C:¥ProgramData¥Pfx¥Qube¥logs¥worker.jnl です。

**worker\_log\_timeout**・・・ logmodeが"remote"の時、supervisorに通常のログ出力や エラーログを送信する前の待ち時間を設定します。デフォルトは10です。

**worker\_logmode**・・・ ワーカーログモードを設定します。"remote"の時は、ジョブログ はsupervisorへ送信され、"mounted"の時は、worker\_logpathで設定されたフォルダ へ出力されます。このフォルダは、supervisorからも共有でマウントされます。

**worker\_logpath**・・・ ワーカーが出力する標準およびエラーのログを出力するパスで す。デフォルトは、(Windows)C:¥ProgramData¥Pfx¥Qube¥logsです。

**worker\_max\_clients**・・・ このワーカーにアクセスするクライアントの最大値を設定し ます。ワーカーサービスが止まるときなどにクライアント側に送信するメッセージのため に参照し、値を増やすとオーバーヘッドを少なくできますが、使用されなくなったメモリ の開放が遅くなるデメリットがあります。

worker max threads··· ワーカーがメッセージ類を処理する際の最大スレッド数を 設定します。ワーカーのパフォーマンス調整に使用でき、増やすと、必要とするメモリも 増加します。通常の使用では、特に変更する必要はありません。デフォルトは8です。 **worker\_path\_map**・・・ ワーカー側でパス変換を行います。異なるプラットフォームが 混在しているファームで便利です。JobのFlagsで、"convert\_path"が設定されている ジョブや、pyCmdline, pyCmdrange, AppFinderジョブで使用されます。

worker\_pidfile…ワーカーがプロセスをコントロールするために、プロセスIDを記述 するためのパスを記述します。デフォルトは、

(Windows)C:¥ProgramData¥pfx¥qube¥logs¥workerpid です。

**worker\_port** ・・・ ワーカーサービスのために割り当てるTCP/UDPポート番号です。 Supervisor側にも設定する必要があります。デフォルトは、50011です。

worker\_port\_interval ··· ワーカーが何も実行していない時に、supervisorにStatus を送信する間隔を設定します。デフォルトは12時間(43200秒)です。

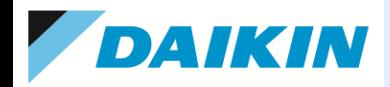

# **qb.conf**の設定**(Advanced)(3)**

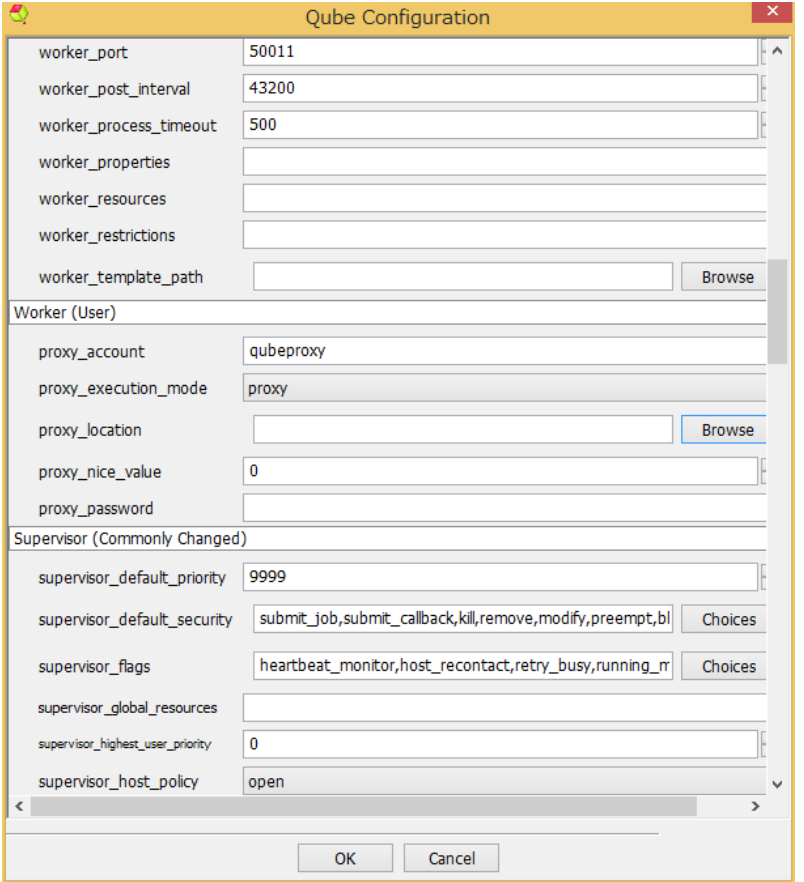

**worker\_process\_timeout** ・・・ ワーカーがプロセスをチェックするためのタイムアウ ト(秒)を設定します。

**worker\_properties** ・・・ ワーカーに与えるプロパティを記述します。host.os, host.cpusなど既に組み込まれているものもあります(ユーザガイド参照)。ここで記述 したプロパティを、ジョブ投入時の"Restriction"や"Host Order"等で指定することによ り、条件付けが可能です。

**worker\_resources** ・・・ジョブ投入時の"Reservations"で指定できる、ワーカーのリ ソースの記述を行います。Host.memory, host.processorsが設定でき、自身のリソー ス情報を上書きできます。

**worker\_restrictions**・・・ ワーカーで実行するジョブをクラスタ名をベースにして制限 します。worker\_clusterで"/private"、worker\_restrictionsで"/private"と設定すると、ク ラスタ名"/private"で投入されたジョブのみ実行可能となります。"\*"を付加して、1階層 下、"+"を付加して、その階層以下という指定も可能です。

**worker\_template\_path**・・・ ワーカーがジョブ実行時に参照するライブラリ類がイン ストールされているパスを指定します。OS X/Linuxではコロン、Windowsではセミコロ ンで区切って複数パスが指定できます。ローカルのjobtypeのパス(デフォルト)は必 ず含めておきます。

#### **== Worker (User) ==**

**proxy\_account**・・・ proxyモードのとき、ワーカーにログインする際に使用されるアカ ウント。デフォルトでは"qubeproxy"でジョブが実行されます。

**proxy\_execution\_mode**・・・ ワーカーの実行モードを指定します。"proxy"の場合、 proxy\_accountのアカウントで投入され、"user"では投入ユーザのアカウントで投入さ れます。

**proxy\_location**・・・ proxyアプリの位置を指定します。Windowsではデフォルト で、%QBDIR%¥sbin¥proxy.exe が使用されます。

**proxy\_nice\_value**・・・ 投入されたジョブの優先度を調整します。例えば、クライアン ト兼ワーカ機の場合、大きな値を設定して、投入されたジョブのプライオリティを下げ ることができます。-20から20の範囲で設定します。

**proxy\_password**・・・ proxyモード時のproxy\_accountのパスワードを設定します。 qbhashコマンドで暗号化した値を設定します。

33 タイキン工業株式会社

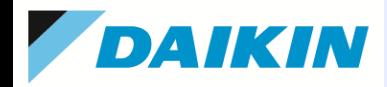

### **qb.conf**の設定**(Advanced)(4)**

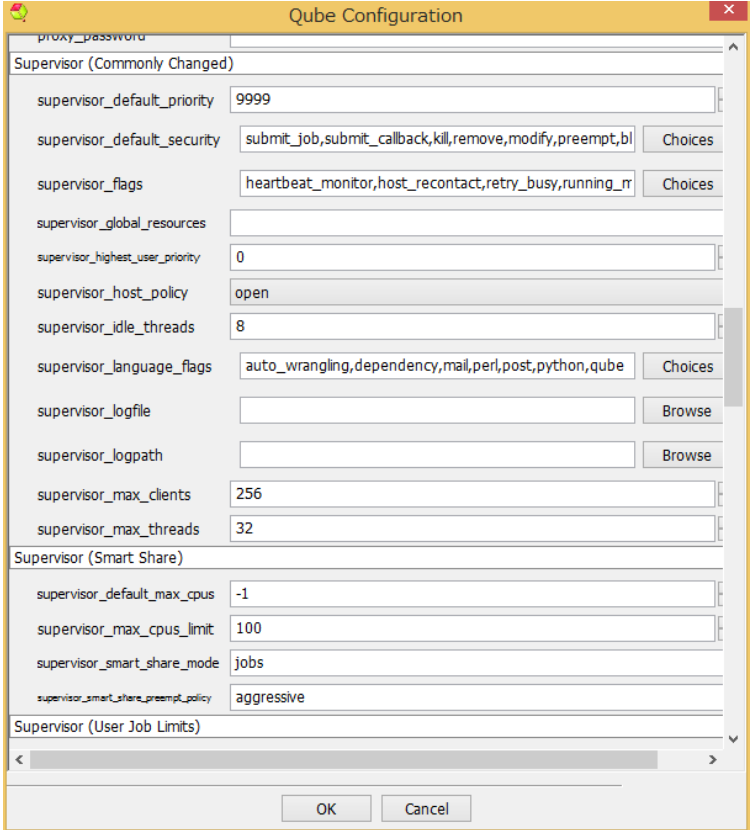

**== Supervisor (Commonly Changed) ==**

**supervisor\_default\_priority** ・・・ ジョブの優先度を設定せずに投入した場合のデ フォルトのジョブ優先度を設定します。

**supervisor\_default\_security** ・・・ パーミッションを明示的に設定されていないユー ザに適用されるパーミッションを設定します。

**supervisor\_flags** ・・・スーパーバイザのグローバル設定フラグをマスクで設定します。 **supervisor\_global\_resources**・・・ ファーム内のリソース数(通常、ライセンス数)を 設定します。例えば、global.maya=10 のように設定すれば、ファーム内で10ライセン スを超えない範囲でMayaジョブが実行でき、超えた分はpendingされます。

supervisor\_highest\_user\_priority··· 非管理者ユーザが投入するジョブの最も高 い優先度値を設定します。(値としては最小値)

supervisor\_host\_policy···ファームに参加させるワーカーをどのように決めるか設 定します。

open: 制限は無く、どのワーカーでも参加できます。

restricted: supervisor\_worker\_configfileにて記述された名前もしくはアドレスで設定し ます。

restrictedbyname: supervisor\_worker\_configfileにて記述された名前で設定します。 restrictedbyaddress: supervisor\_worker\_configfileにて記述されたIPアドレスで設定 します。

supervisor\_idle\_threads··· スーパーバイザの最小スレッド数を設定します。これ により、ネットワークメッセージ用にそのスレッド数分確保します。使用メモリ容量に影 響しますのでパフォーマンスの改善に役立ちます。

supervisor language flags··· コールバックコードで使用できる言語を設定します。 supervisor\_logfile··· スーパーバイザのログファイルを設定します。Windowsの場 合、デフォルトは、C:¥ProgramData¥pfx¥qube¥logs¥supelog

**supervisor\_logpath**・・・ ジョブログを保存するフォルダを設定します。 Windowsの場 合、デフォルトは、C:¥ProgramData¥pfx¥qube¥logs

supervisor max clients··· dyingになる前にサービスに割り当てるネットワークメッ セージのスレッドの最大値を設定します。これにより、再投入の際のスレッドのオー バーヘッドを減少できる反面、未使用メモリの解放が遅くなります。

supervisor max threads ··· スーパーバイザスレッドの最大値を設定します。増や すとスーパーバイザのパフォーマンスを改善できますが、使用メモリも増加します。

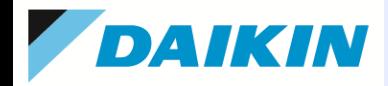

# **qb.conf**の設定**(Advanced)(5)**

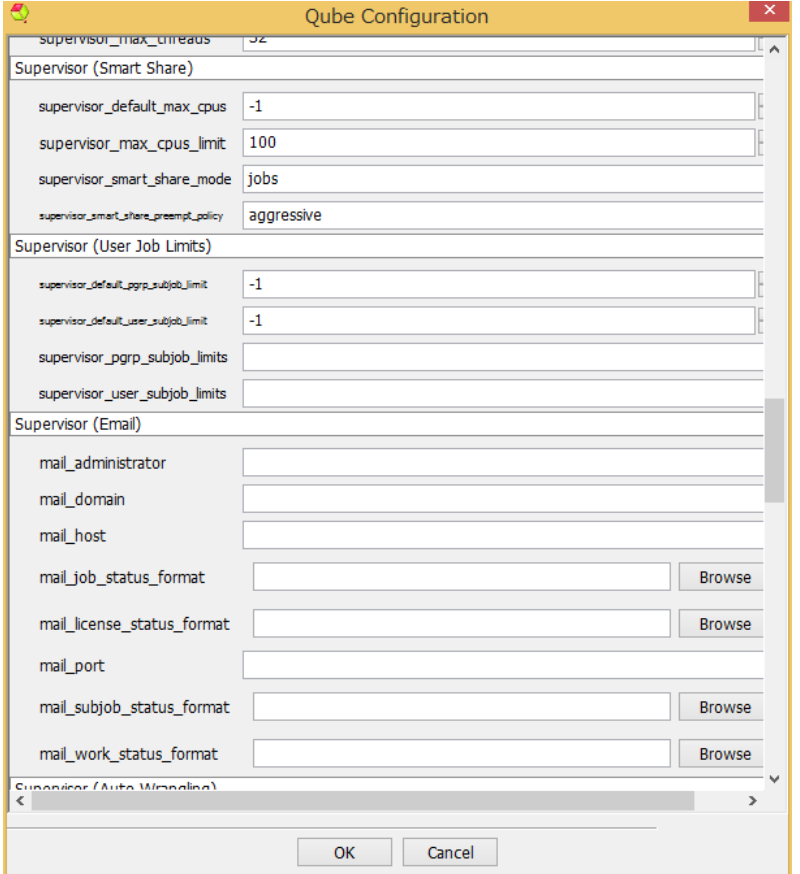

#### **== Supervisor (Smart Share) ==** ⇒補足資料**(2)**参照

**supervisor\_default\_max\_cpus** ・・・ SmartShareによって拡張されるインスタンス 数のデフォルトの最大数を設定します。ジョブ投入時のMax Instancesで明示的に指 定されない場合は、この値が使用されます。-1または\*(アスタリスク)を設定すると、 "制限無し"となります。

**supervisor\_max\_cpus\_limit** ・・・ SmartShareによって拡張されるインスタンス数 の最大値を設定します。ジョブ投入時のMax Instances値に関係なく、すべてのジョブ に適用される上限値となります。

**supervisor\_smart\_share\_mode** ・・・SmartShare機能を使用するかどうかを設定 します。

jobs: SmartShareを使用します。

none: SmartShareを使用しません。

supervisor smart share preempt policy··· SmartShareで拡張されたインス タンスに対し、Supervisorが使用する割り込み方法を設定します。 passive: 現在のプロセスが終了するまで待って、割り込みを行う。 aggressive: 現在のプロセスを直ぐに終了させて割り込みを行う。(デフォルト) disabled: 割り込みを行わない。

#### **== Supervisor(User Job Limits) ==**

**supervisor default pgrp subjob limit・・・ 同時に実行するプロセスグループの** サブジョブの最大値を設定します。-1は制限なしを意味します。例えば、Renderman などでは、1つのショット内に、同じプロセスグループで複数のサブジョブから構成され ています。

supervisor default user subjob limit··· すべてのプロセスグループ間で、同 時に実行するサブジョブ数の最大値を設定します。-1は制限なしを意味します。 supervisor pgrp subjob limits… 特定のユーザにプロセスグループのサブジョ ブ数のリミット値を設定します。root=-1,eric=10,.. のように設定します。指定しない ユーザには、 supervisor default pgrp\_subjob\_limitの値が適用されます。 supervisor user subjob limits… 特定のユーザにサブジョブのリミット値を設定 します。 root=-1,jimi=20,.. のように設定します。指定しないユーザには、 supervisor default user subjob limitの値が適用されます。

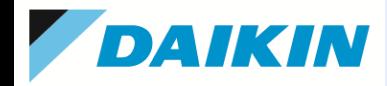

### **qb.conf**の設定**(Advanced)(6)**

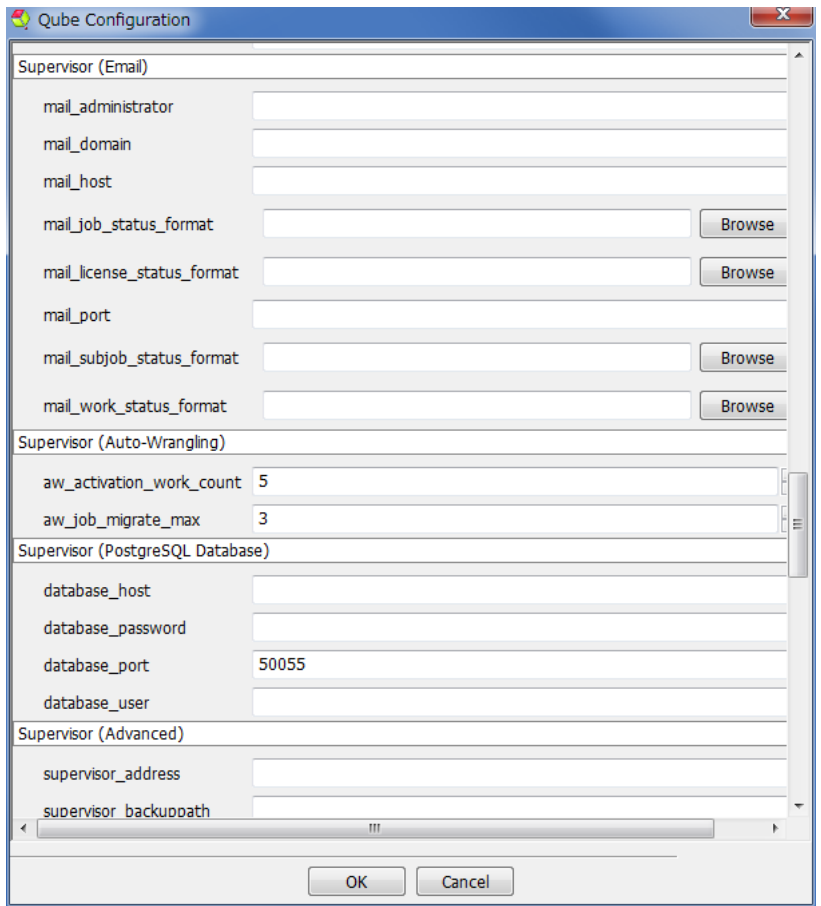

#### **== Supervisor(Email) ==**

**mail\_administrator**・・・ supervisorが送付するメールユーザアカウントを記述します。 システムのクリティカルイベント、ライセンスの通知などのemailが送付されます。 例: admin@mydomain.com

**mail\_domain**・・・ ドメイン名を設定します。ユーザがフルでアドレス名を指定してい ない場合、Supervisorが、ユーザ名にこのドメイン名を結合して、メールアドレスとしま す。例: pipelinefx.com

**mail\_host**・・・ emailを送信するのに使用するSMTPサーバーを設定します。この サーバーはパスワード無しをサポートし、送信先SMTPサーバーである必要がありま す。例: mail.pipelinefx.com

**mail\_job\_status\_format** ・・・ ユーザにジョブステータスを送付する時に使用される フォーマットを含むファイルを指定します。

Windowsデフォルトでは、C:¥Program Files¥pfx¥qube¥etc¥job.mail です。 **mail\_license\_status\_format** ・・・ ライセンス期限などの警告メッセージを送付する ときに使用されるフォーマットを含むファイルを指定します。

Windowsデフォルトでは、C:¥Program Files¥pfx¥qube¥etc¥license.mail です。 **mail\_port** ・・・ SMTPサーバーと通信するために使用されるポート番号を設定します。 デフォルトは、25です。

**mail\_subjob\_status\_format** ・・・ユーザにサブジョブステータスを送付する時に使 用されるフォーマットを含むファイルを指定します。

Windowsデフォルトでは、C:¥Program Files¥pfx¥qube¥etc¥subjob.mail です。 **mail\_work\_status\_format** ・・・ユーザにワークステータスを送付する時に使用され るフォーマットを含むファイルを指定します。

Windowsデフォルトでは、C:¥Program Files¥pfx¥qube¥etc¥work.mail です。

**== Supervisor(Auto-Wrangling) ==** ⇒ 補足資料**(2)**参照

aw activation work count ···ワーカーで、 この設定回数だけfailすればautowranglingがアクティベート状態になります。

**aw\_job\_migrate\_max** ・・・ ワーカーに不具合等がある場合、 auto-wranglingにて、 ジョブをfailにするか、ブロックするかを決定する前に、ジョブを自動で他のワーカーに 移行させようとします。ここでは移行を試行する最大数を設定します。

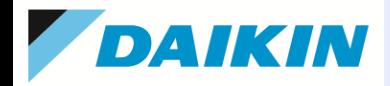

# **qb.conf**の設定**(Advanced)(7)**

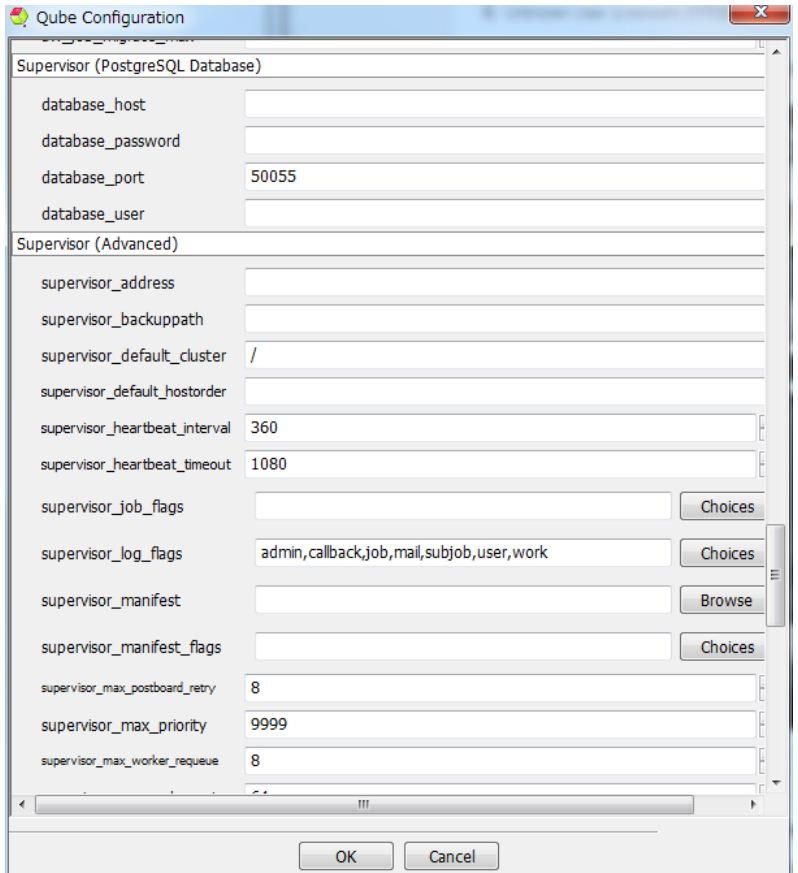

#### **== Supervisor (PostgreSQL Database) ==**

**database\_host** ・・・ PostgreSQLデータベースサーバーが動作しているマシンを指 定します。Supervisor機と異なるマシンで動作している場合にのみ設定します。 **database\_password** ・・・ データベースへのパスワードを設定します。qbhashコマ ンドで暗号化した文字列を設定します。

**database\_port** ・・・Supervisorがデータベースサーバーと通信する際に使用される ポート番号を設定します。デフォルトは、50055です。

**database\_user**・・・ SupervisorがPostgreSQLデータベースにアクセスするユーザ のIDを設定します。デフォルトは、qube です。

#### **== Supervisor(Advanced) ==**

supervisor\_address··· Supervisorが使用するIPアドレスを限定します。複数のIP アドレスを持つマシンの場合、使用したい方のIPアドレスを記述します。記述しない場 合は、マシン持つすべてのIPアドレスが使用されます。

**supervisor\_backuppath**・・・ Supervisorがデータベースをバックアップするディレク トリを指定します。Supervisorマシンが落ちるとき、postgreSQLをコピーし、 Supervisorの現在の状態をリカバーできるようにします。

supervisor default cluster··· デフォルトのクラスタを設定します。投入するジョブ にクラスタが指定されていない場合、ここで指定されたクラスタに投入されます。デ フォルトは、/ (ルート)です。

supervisor\_default\_hostorder··· ジョブが投入されるホストの順番を設定します。 host.processors, host.memory, host.processor\_speed などが使用でき、+ または - で要求度を強くしたり、弱くしたりできます。

supervisor heartbeat interval··· ワーカーがsupervisorにステータスを送信する 時間間隔を秒で設定します。 supervisor\_heartbeat\_timeoutで設定した時間内にレ スポンスが無いワーカーは"down"とマークされます。

**supervisor\_heartbeat\_timeout**・・・ ワーカーがsupervisorと

supervisor heartbeat intervalの時間間隔で通信する際にタイムアウトと見なされる 時間を秒で設定します。タイムアウトと見なされたワーカーは"down"とマークされます。

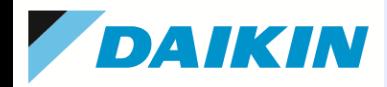

### **qb.conf**の設定**(Advanced)(8)**

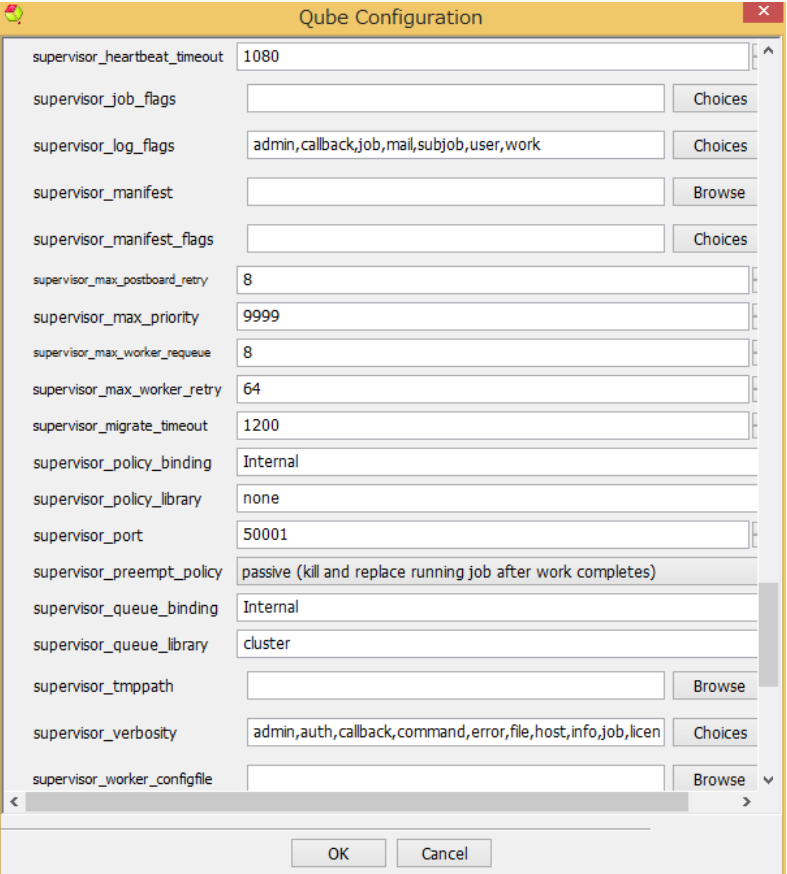

**supervisor\_job\_flags**・・・ 様々なジョブフラグを設定します。ファームに投入された すべてのジョブに適用されますので、ここでは最低限のものを設定し、ジョブ投入時の Flagsフィールドでジョブ単位の項目を設定します。

**supervisor\_log\_flags**・・・ supervisorがログ出力するイベントをフラグで設定します。 supervisor\_manifest ··· マニフェストログの置かれるパスを設定します。このログ には、ジョブに関するすべてのイベントやアクションが記録されています。Windowsの デフォルトは、C:¥ProgramData¥pfx¥qube¥logs¥manifestlog です。

supervisor manifest flags… supervisorがマニフェストログに出力するイベント をフラグで設定します。job, subjob, workが使用できます。

**supervisor max postboard retry···** supervisorが"post"クライアントと通信する 際にリトライする最大数を設定します。"post"クライアントは、GUIやスクリプトなどのク ライアントプログラムに設定されたコールバックからイベントを受け取るものを意味し ます。

supervisor max priority··· ジョブの優先度の最大値を設定します。(優先度とし ては最も低くなります)

supervisor max worker requeue··· supervisorがワーカーに可能なCPU数分 だけジョブを割り当てるようにリトライする最大値を設定します。

supervisor max worker retry··· supervisorがワーカーにジョブを割り当てるの をあきらめるまでにリトライする最大値を設定します。"Down"とマークされているワー カーに対し、定期的にこの設定数までのリトライを行います。

supervisor migrate timeout··· ジョブが他のホストに移行される前のタイムアウ ト値を設定します。

**supervisor\_policy\_binding···** supervisor\_policy\_libraryが参照している言語を 設定します。Internalもしくは、Perl が設定可能で、デフォルトはInternalです。 **supervisor\_policy\_library**・・・ supervisorが使用するキューイングのポリシーを記 述したライブラリファイルへのパスを設定します。デフォルトは"none"です。 supervisor\_port··· supervisorが使用するポート番号を設定します。すべてのワー カーおよびクライアントで統一する必要があります。デフォルトは、50001です。 supervisor preempt policy··· Supervisorが使用する割り込み方法を設定しま

す。 supervisor\_smart\_share\_preempt\_policyはSmartShareで拡張されたインスタ ンスが対象ですが、ここではプライマリのインスタンスが対象となりますので、デフォ ルトはpassiveとなっています。

passive: 現在のプロセスが終了するまで待って、割り込みを行う。(デフォルト) aggressive: 現在のプロセスを直ぐに終了させて割り込みを行う。

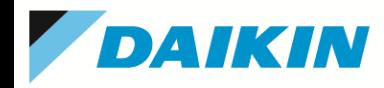

# **qb.conf**の設定**(Advanced)(9)**

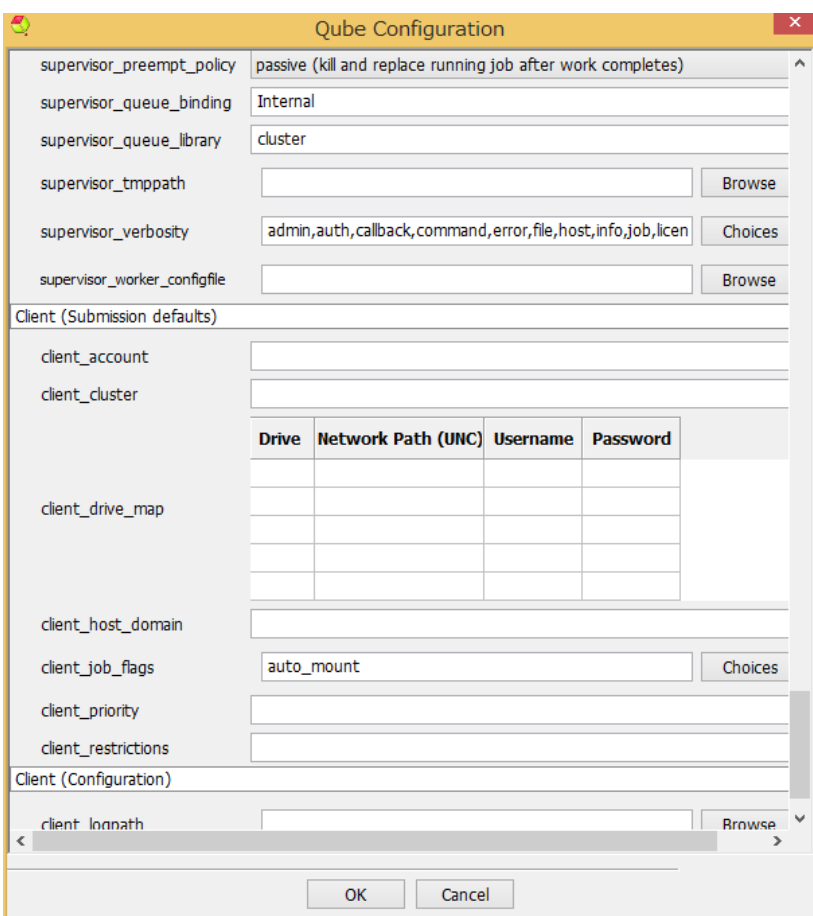

**supervisor\_queue\_binding**・・・ supervisorのキューイングアルゴリズムのバインド タイプを設定します。

Internal: Qube!内蔵のキューイングアルゴリズムを使用します。(デフォルト)

Perl: スクリプト化されたキューイングアルゴリズムを使用します。

**supervisor\_queue\_library**・・・ supervisorのキューイングアルゴリズムが定義され ているバイナリまたはスクリプトファイルを指定するか、あらかじめ用意されたタイプを 指定します。

cluster: Qube!のクラスタリングアルゴリズムに基づきます。(デフォルト) priority: プライオリティ値に基づきます。 queue: FIFOに基づきます。(投入した順番) supervisor\_tmppath ··· supervisorが出力するテンポラリファイルのフォルダを設

定します。Windowsでは、WindowsデフォルトユーザTempパスになります。

supervisor\_verbosity··· supervisorログに出力される項目を設定します。

supervisor worker configfile··· supervisorがワーカーを集中管理するための ワーカーコンフィグファイルを指定します。Windowsでは、

C:¥ProgramData¥Pfx¥qube¥qbwrk.conf がデフォルトです。

#### **== Client(Submission defaults) ==**

client account··· 投入ダイアログやコマンドにかかわらず、このマシンから投入さ れたすべてのジョブにデフォルトの"account"を設定します。

**client\_cluster**・・・ クライアントとして使用時、ジョブ投入ダイアログでクラスタが指定 されていない場合、このクラスタ設定がデフォルトとして使用されます。

c**lient drive map···** (Windows Only)このクライアントから投入されたジョブにドラ イブマップが含まれていた場合、ワーカー側にauto\_mountフラグが設定されていれ ば、そのドライブをネットワークパス(UNCパス)に変換します。

c**lient host domain・・・ クライアントのWindowsのドメイン名を使用せず、クライア** ントメッセージを送りたい場合に使用します。

**client\_job\_flags**・・・ クライアントから投入されたすべてのジョブに適用されるジョブ フラグを設定します。デフォルトでは、auto\_mountのみが設定されています。

client\_priority··· ジョブ投入時にプライオリティが設定されていない場合に適用さ れるデフォルトのプライオリティ値です。

**client\_restrictions**・・・ジョブ投入時にrestriction(制限)が設定されていない場合、 デフォルトとして、このrestriction が適用されます。worker\_restrictionsも参照してくだ さい。

39 タイキン工業株式会社

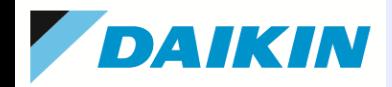

# **qb.conf**の設定**(Advanced)(10)**

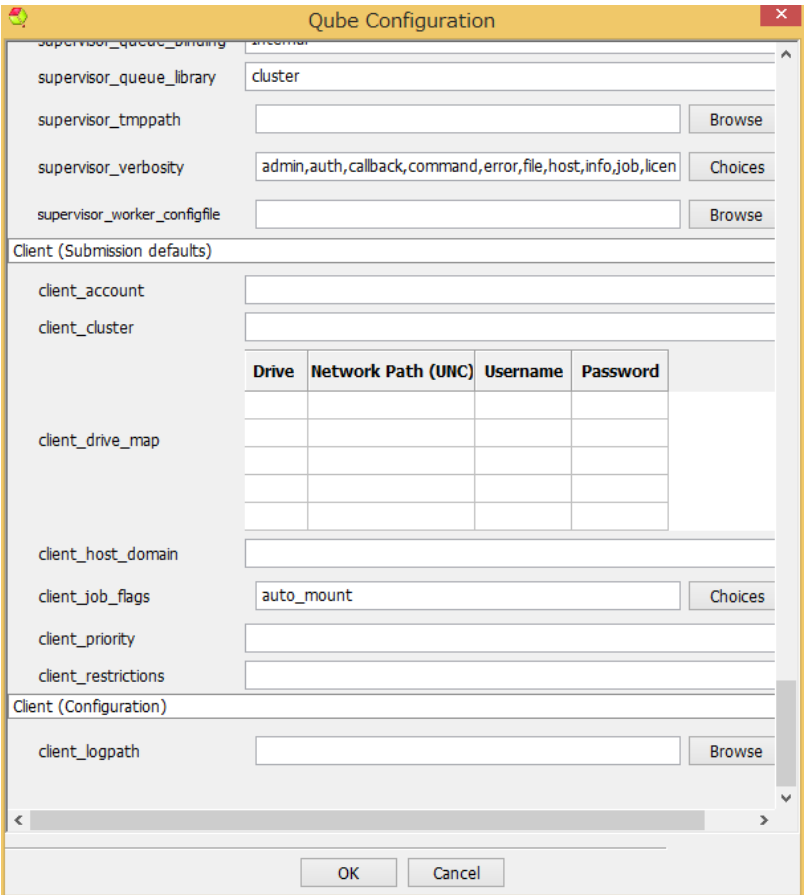

#### **== Client(Configuration) ==**

**client\_logpath**・・・ ジョブログの出力先がネットワーク上の共有フォルダに設定され ていた場合、このパスにより、supervisorを介さずに、Client側から直接アクセスする ことができます。

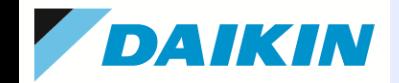

7**.**補足資料**(1)**

# • クラスタ(階層指定)

各ワーカーを、クラスタと呼ばれる階層に分類、ユーザー、グループ、場所、プロジェクトな どを基準に優先度を設定することが可能。特定のクラスタを指定して投入されたジョブは異 なるクラスタに投入されたジョブより優先度が高くなります。ファームのキャパシティを最大 に利用しつつ、部署やプロジェクトでの割り当てを維持することができます。

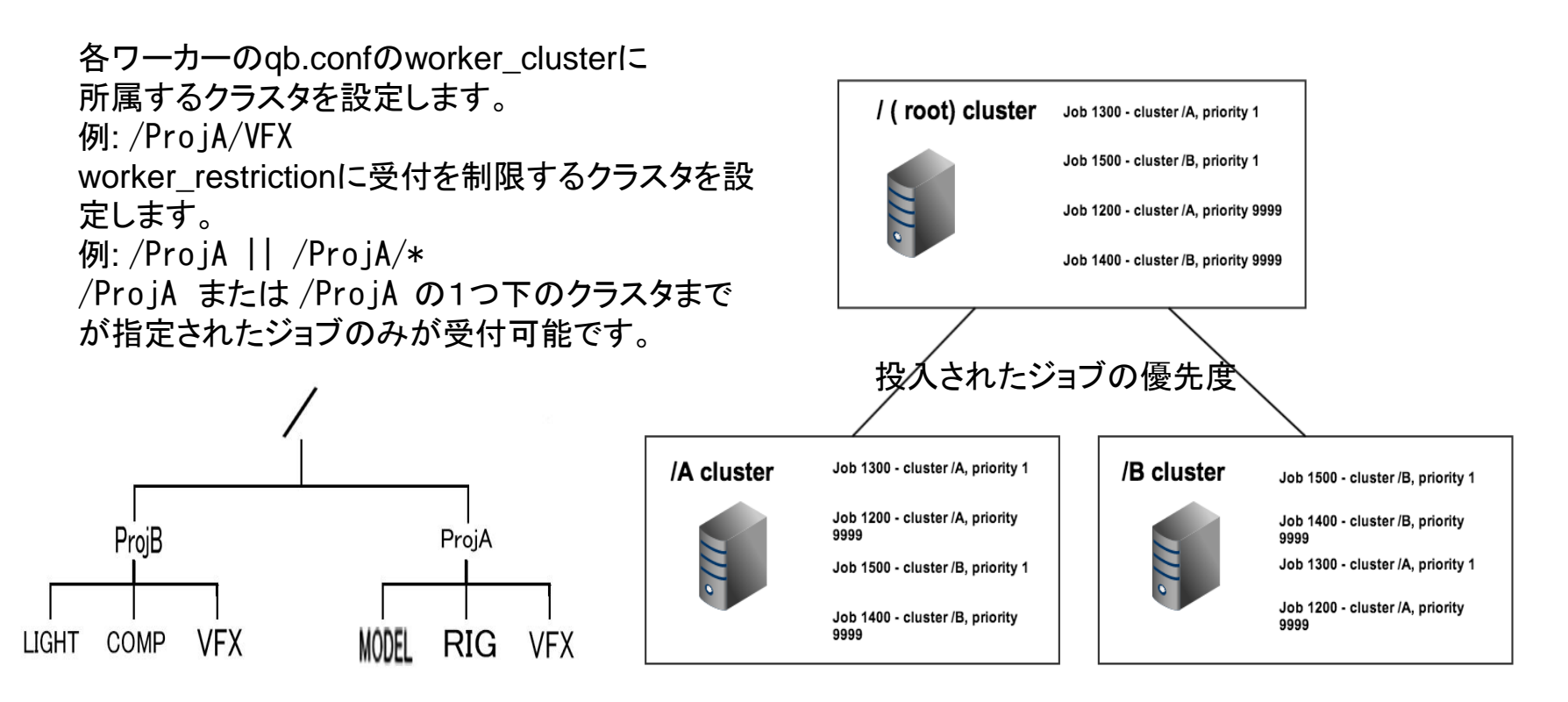

#### タイキン工業株式会社 41

**One More Solution** 

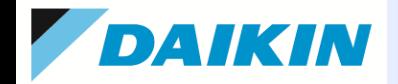

# • Auto-Wrangling

障害のあるジョブやノードを、組み込み実装されたロジックにより検出し、それらを 自動的にブロックしたり、特定のマシンのみで起こるのであれば他のマシンで再レ ンダーするなど、状況に応じて、適切なジョブの割り振りを行います。同時にユー ザやQube!管理者にメールすることも可能です。

**Smart Share** 

ファームに空きリソース(スロット)がある場合、実行中のジョブのインスタンス数を 自動的に増やしてやり、空きリソースを有効利用する機能です。またその際、プラ イオリティが同じであれば全てのジョブで公平に空きリソースを共有(つまり等分 割)します。

例えば、まったくジョブが走っていない100台のマシンが有り、そこにジョブを Instances = 1, Max Instances = 100で投入すると、100台全てを使用してレンダ リング開始するよう拡張されます。拡張されたインスタンスの優先度は低く設定さ れます。ここに、2つ目のジョブを、やはり同じプライオリティ、同じInstances指定 で投入します。すると、最初のジョブは50台、2つ目のジョブも50台でレンダリング します。3つ目を投入すれば33台ずつでレンダリングする、という分割になります。

**One More Solution** 

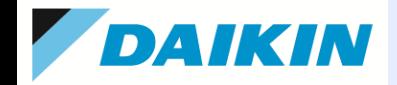

# 7**.**補足資料**(3)**

# • ワーカーの集中管理

スーパーバイザマシン上で、各ワーカーのqb.conf内の項目の集中管理が可能で す。各ワーカーのqb.confをいちいち開いて編集する必要が無くなり、便利です。

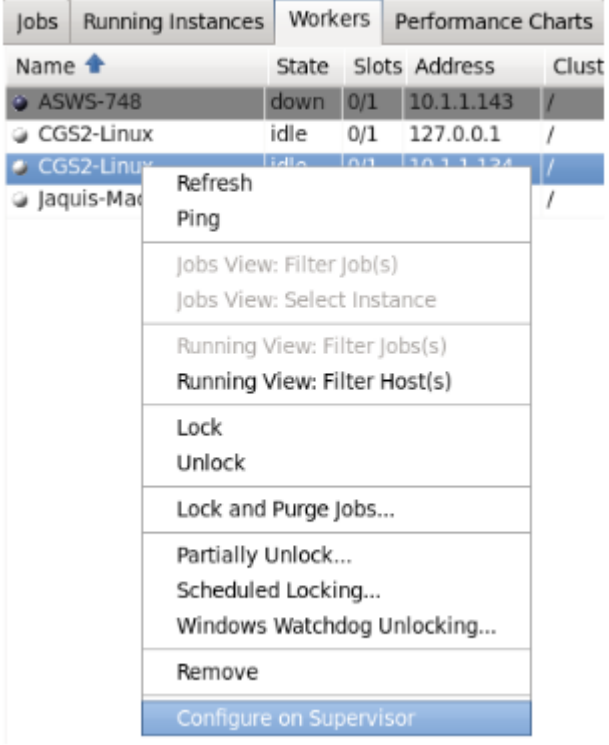

スーパーバイザマシンにて、Qube!の'admin'権限があるア カウントで、WranglerViewを起動します。Workersタブ内で 、ワーカーを選択(複数可)し、右クリックで、「Configure on Supervisor」を選択します。表示されるworker\_XXX項 日のうち、以下の項目以外が設定可能です。

**One More Solution** 

worker\_address worker\_boot\_delay worker\_journal\_location worker\_lookup worker\_max\_threads worker\_pidfile worker\_port

設定したファイルは、以下に置かれます。

Linux & OS X: /etc/qbwrk.conf

Windows: C:¥ProgramData¥pfx¥qube¥qbwrk.conf

43 タイキン工業株式会社

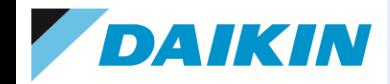

**One More Solution** 

# 7**.**補足資料**(4)**

# Windows Defenderの「リアルタイム保護」の無効化

Supervisorマシン上で、Windows Defenderの「リアルタイム保護」が有効になっていれば、無効に設定するこ とをお勧めします。これは、負荷が重く、Supervisorのレスポンスに大きな影響があるためです。具体的には 以下のような症状が発生することがあります。セキュリティ保護のためには、インターネット接続無しでの運 用、もしくはサードパーティー製のウィルス対策ソフトをご検討ください。

・Supervisor上でWranglerViewを起動すると、以下のようなログが残ることがある

INFO: Local machine is Supervisor = False

・Refreshボタンを押すと、リフレッシュに非常に時間がかかる。また、Job欄のリフレッシュがかからず、ホワイトアウトする

・Workerが稼働中にもかかわらず、"down"と表示される

・Jobを投入すると、投入されるべきWorkerや空きスロットに投入されない

・1つのInstance内に、failedになるフレームが発生する(他はComplete)

<無効化の方法>

① Windowsキー + R にて、「ファイル名を指定して実行」より、gpedit.mscコマンドを実行し、ローカルグループポリシーエディタを起動 ② [コンピュータの構成 > 管理用テンプレート > Windowsコンポーネント > Windows Defenderウィルス対策 > リアルタイム保護] にアクセス ③「リアルタイム保護を無効にする」にて、[有効] に設定、「適用」ボタンをクリック

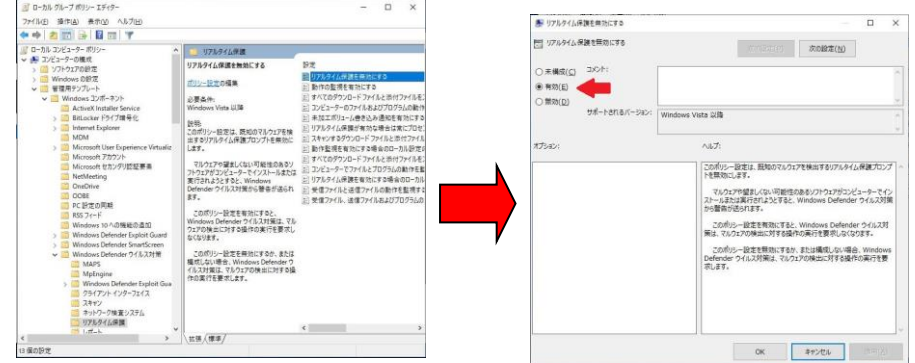

※[有効]に設定すると無効化されます。

44 タイキン工業株式会社

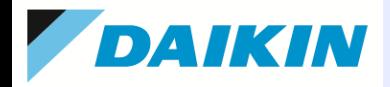

Qube!簡易インストールガイド(Ver.7.0-x) 第7.02(改定)版 2020年 9月

タイキン工業林式会社 電子システム事業部 営業部 MCグループ

https://www.comtec.daikin.co.jp qb-support@daikin.co.jp 〒104-0028 東京都中央区八重洲二丁目2番1号 東京ミッドタウン八重洲 八重洲セントラルタワー

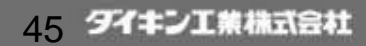